# **Certificate Issuance Service Operating Manual**

Login Procedure for Graduates

### **9.4.1th edition Nov. 30, 2023 NTT-W**

### **Table of Contents**

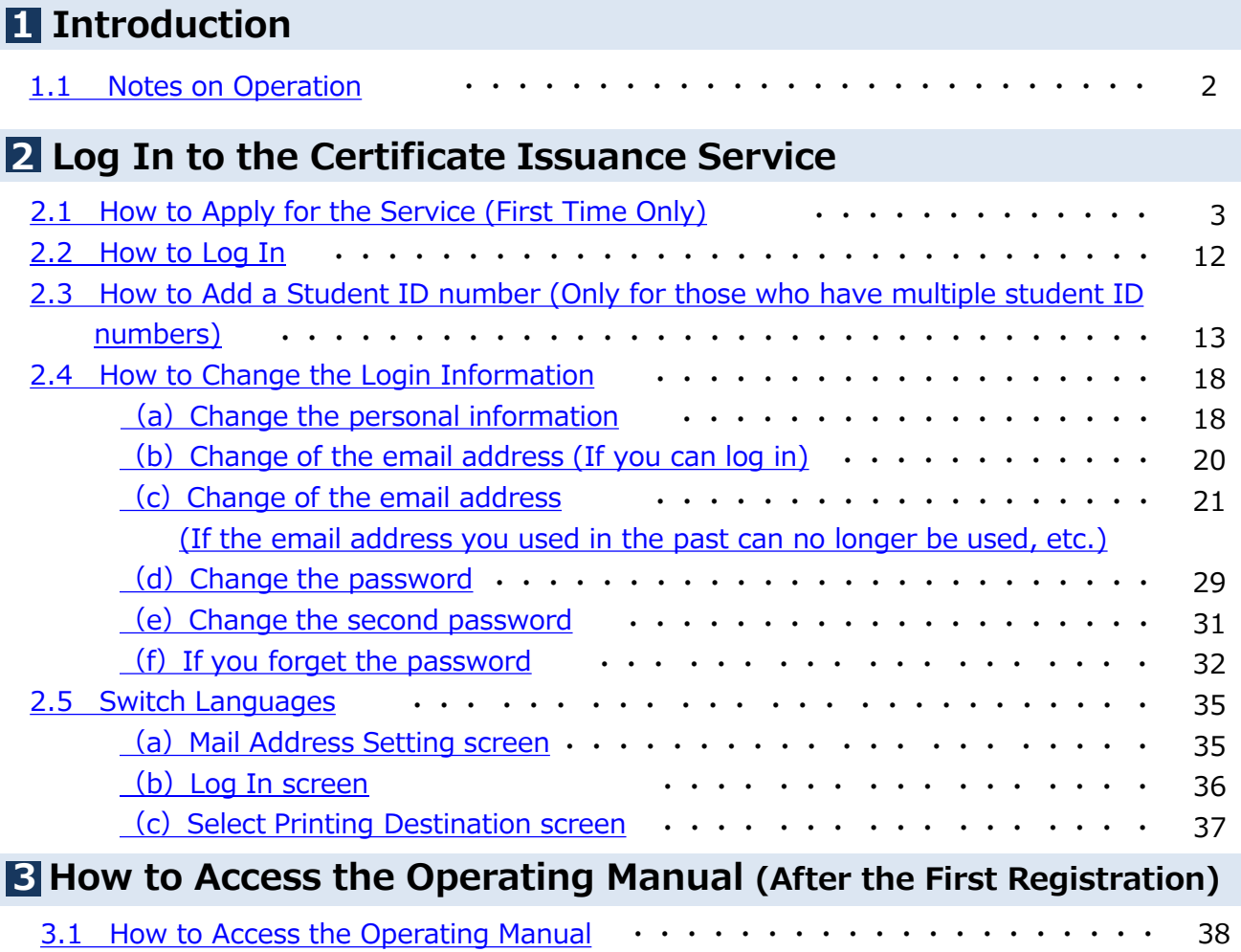

### <span id="page-2-0"></span>**1.1 Notes on Operation**

#### **System Requirements and Operation Confirmation Terminals**

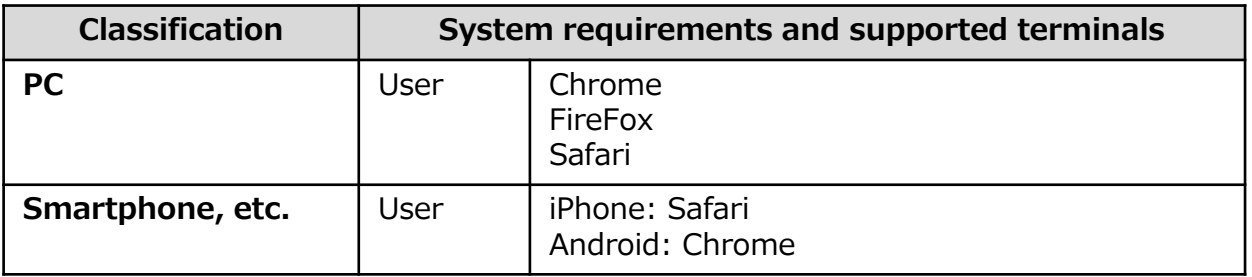

\*The operation confirmation terminals have been determined as a result of checking and do not guarantee proper operation.

\*The images may not be properly displayed depending on the model or browser.

\*The operation was confirmed with the latest version as of the date when it was performed. \*The service may be available from a terminal that does not meet the system requirements described in the "Permission for use" or other than the operation confirmation terminals, but NTT West does not guarantee proper operation with such a terminal. Some of the screens may not be displayed or work correctly.

#### **Inquiry about the System**

◆NTT West Call Center for Certificate Issuance Service (Only available in Japanese)

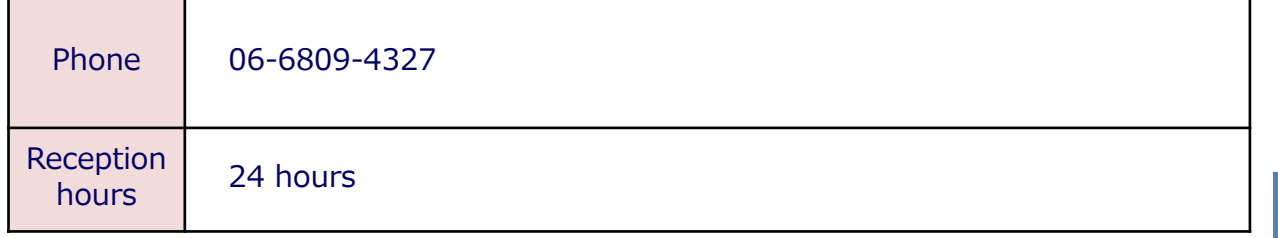

<span id="page-3-0"></span>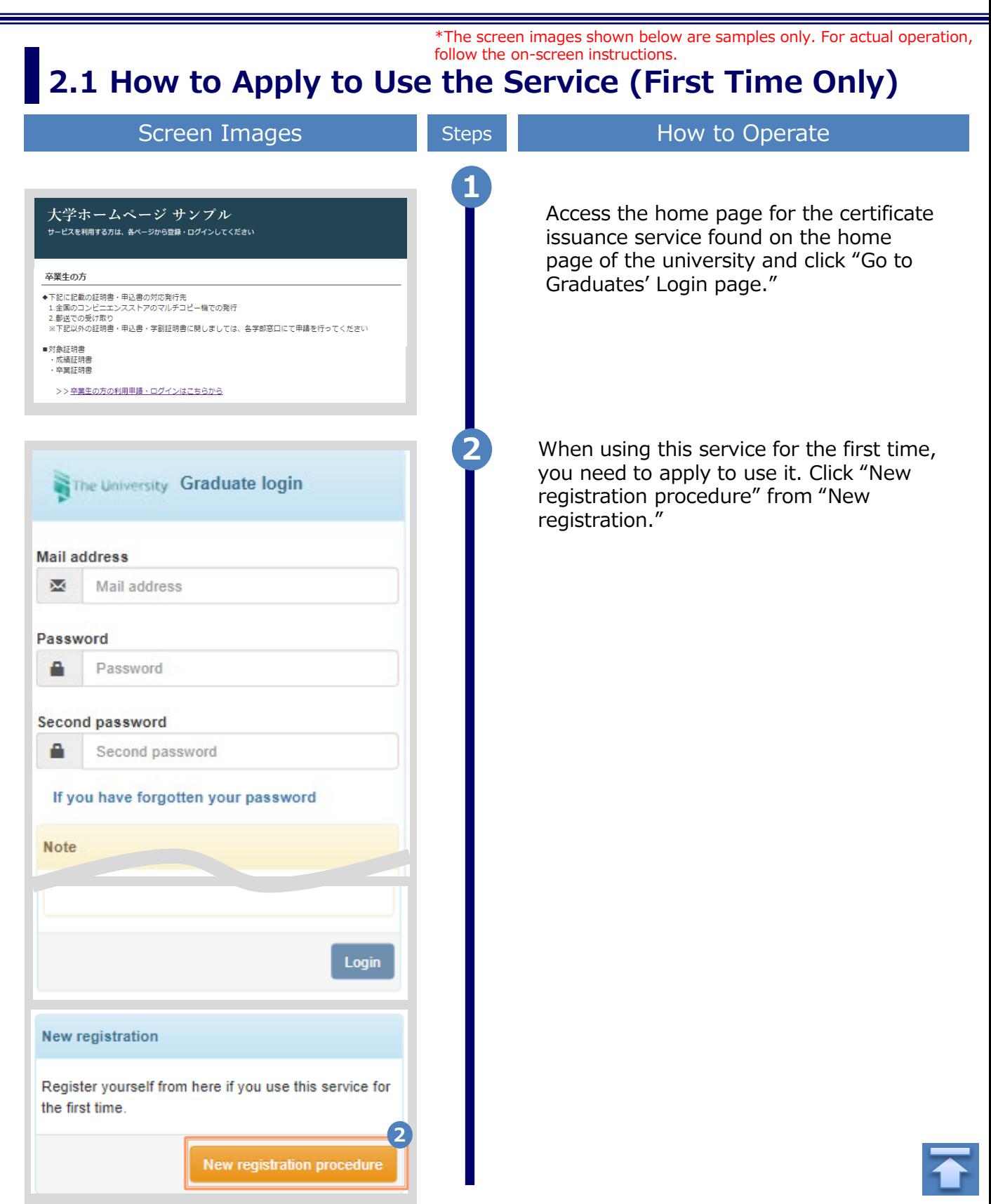

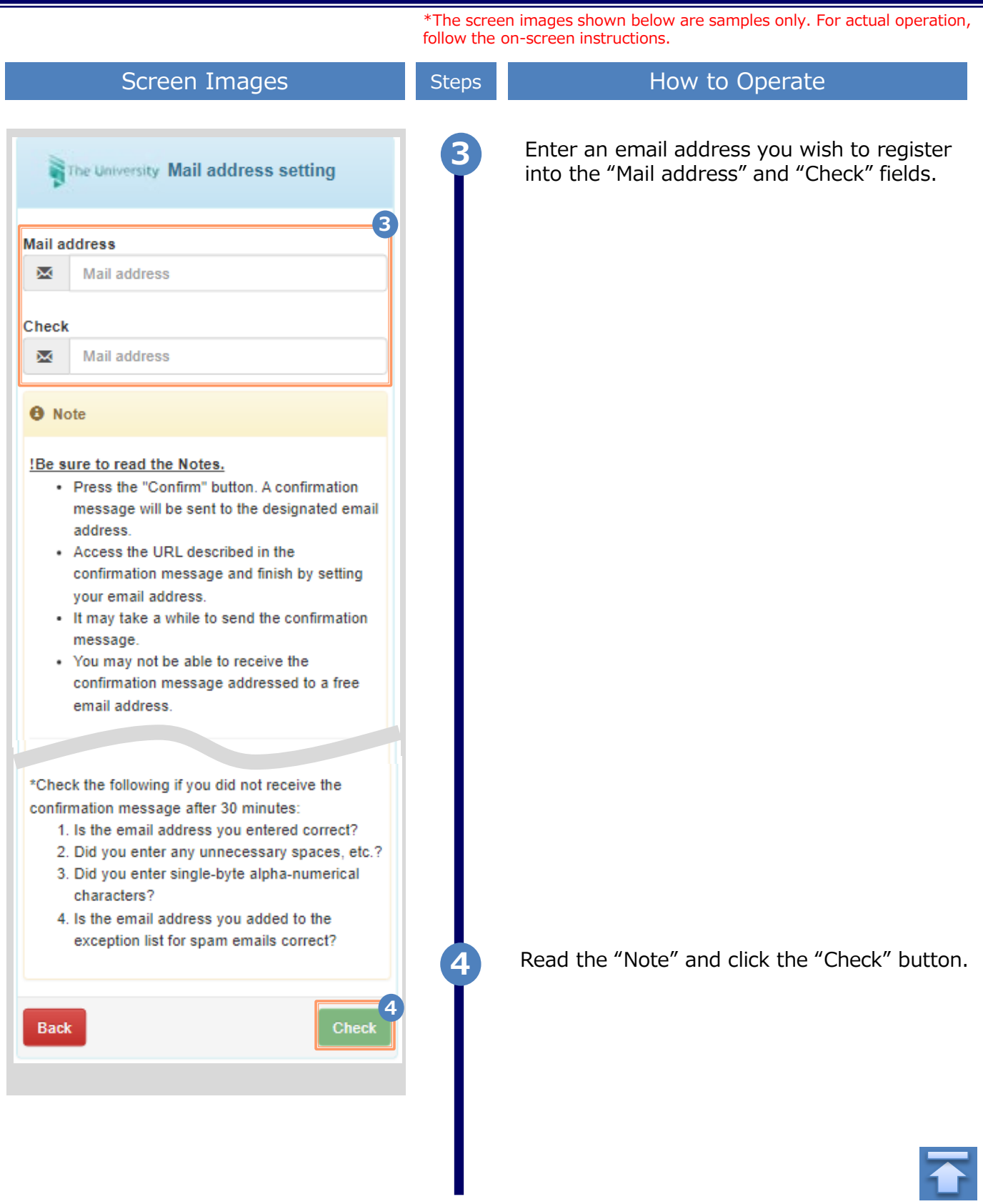

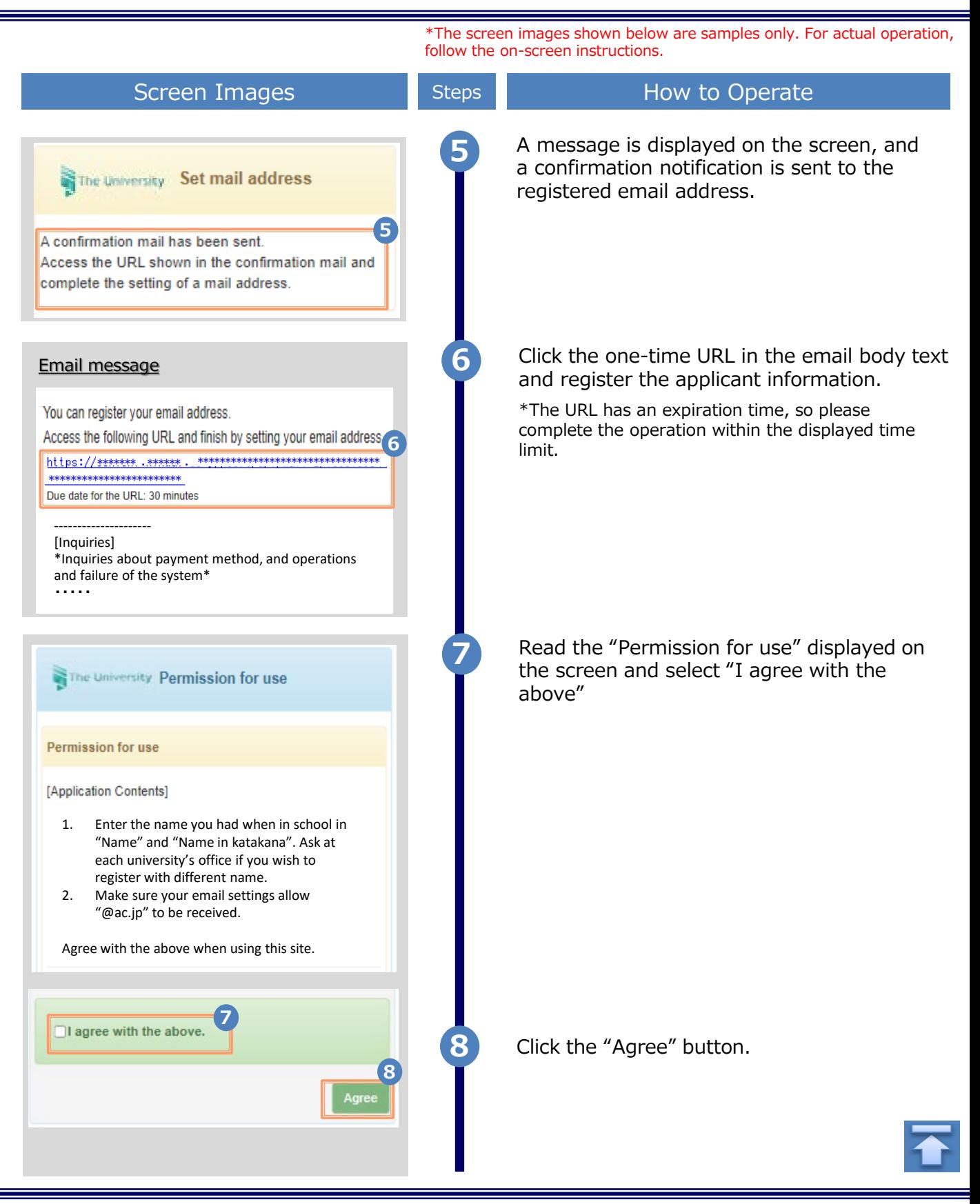

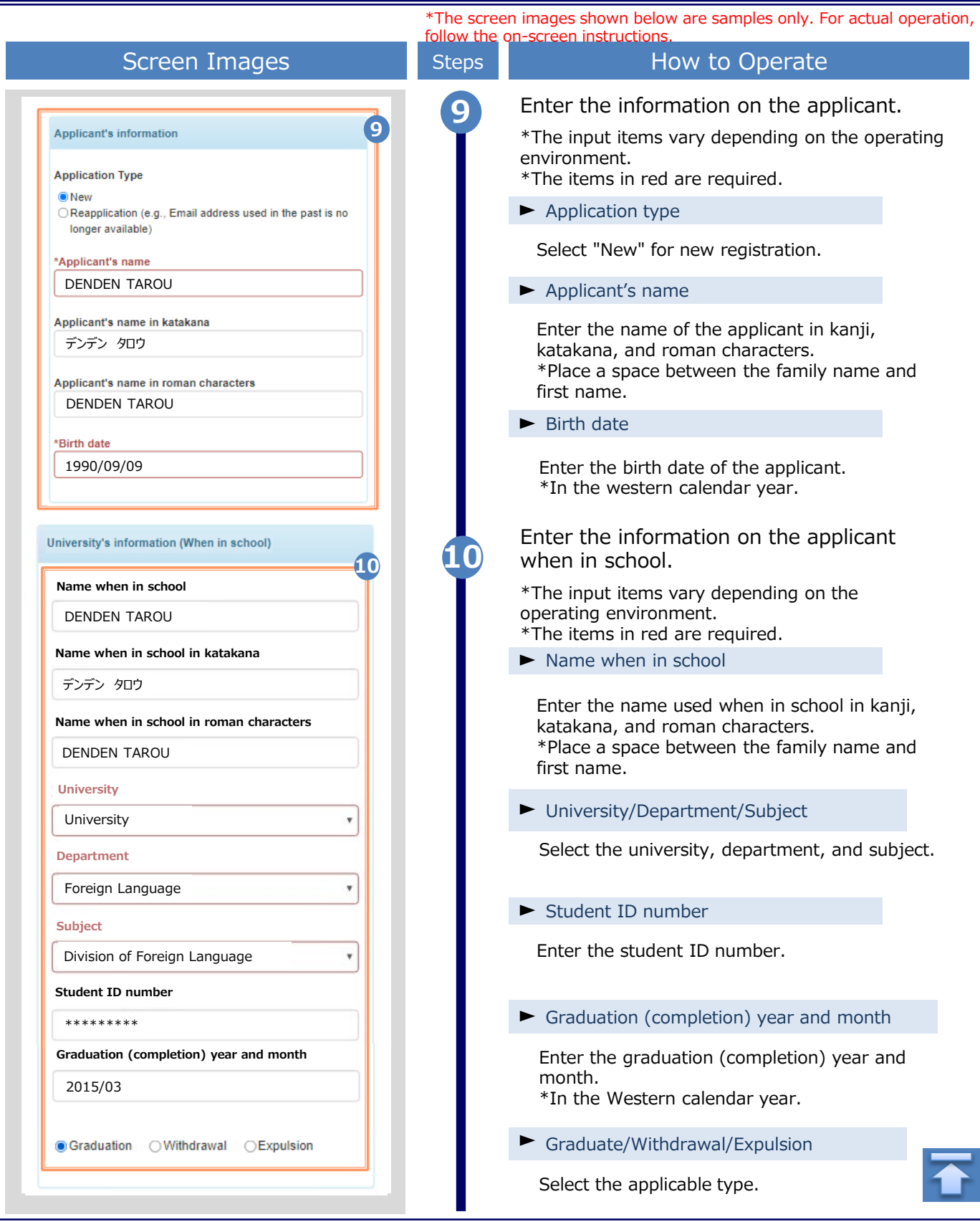

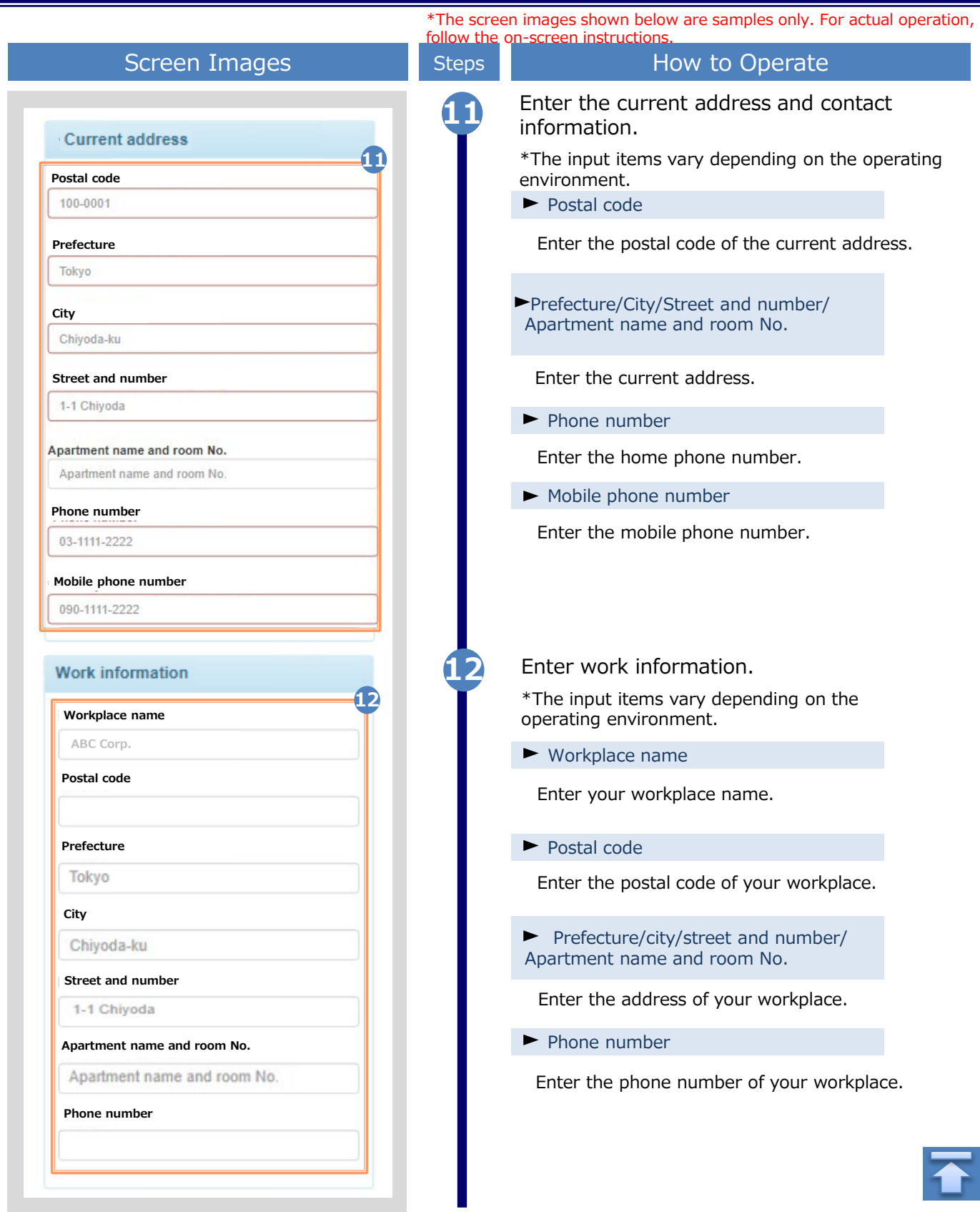

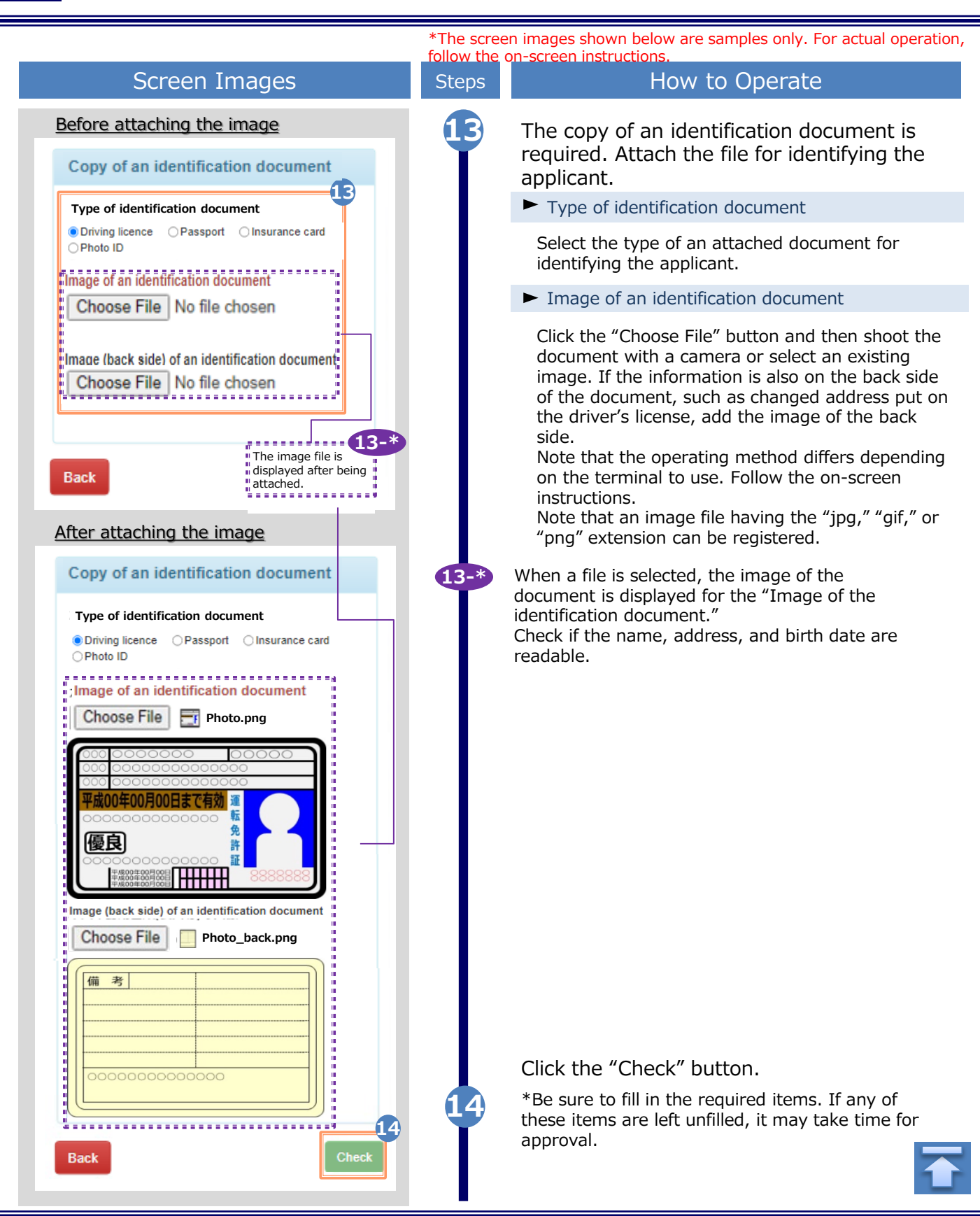

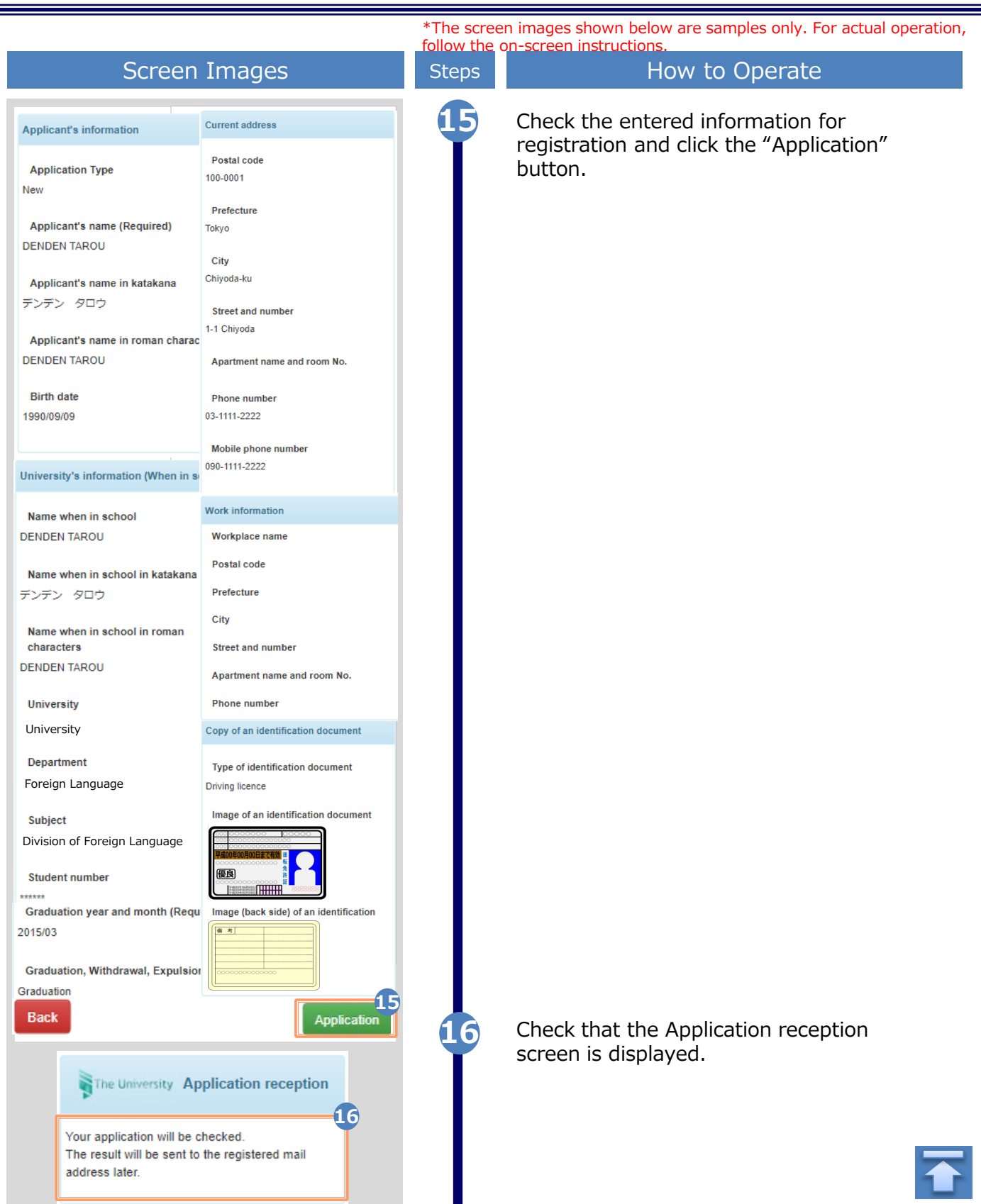

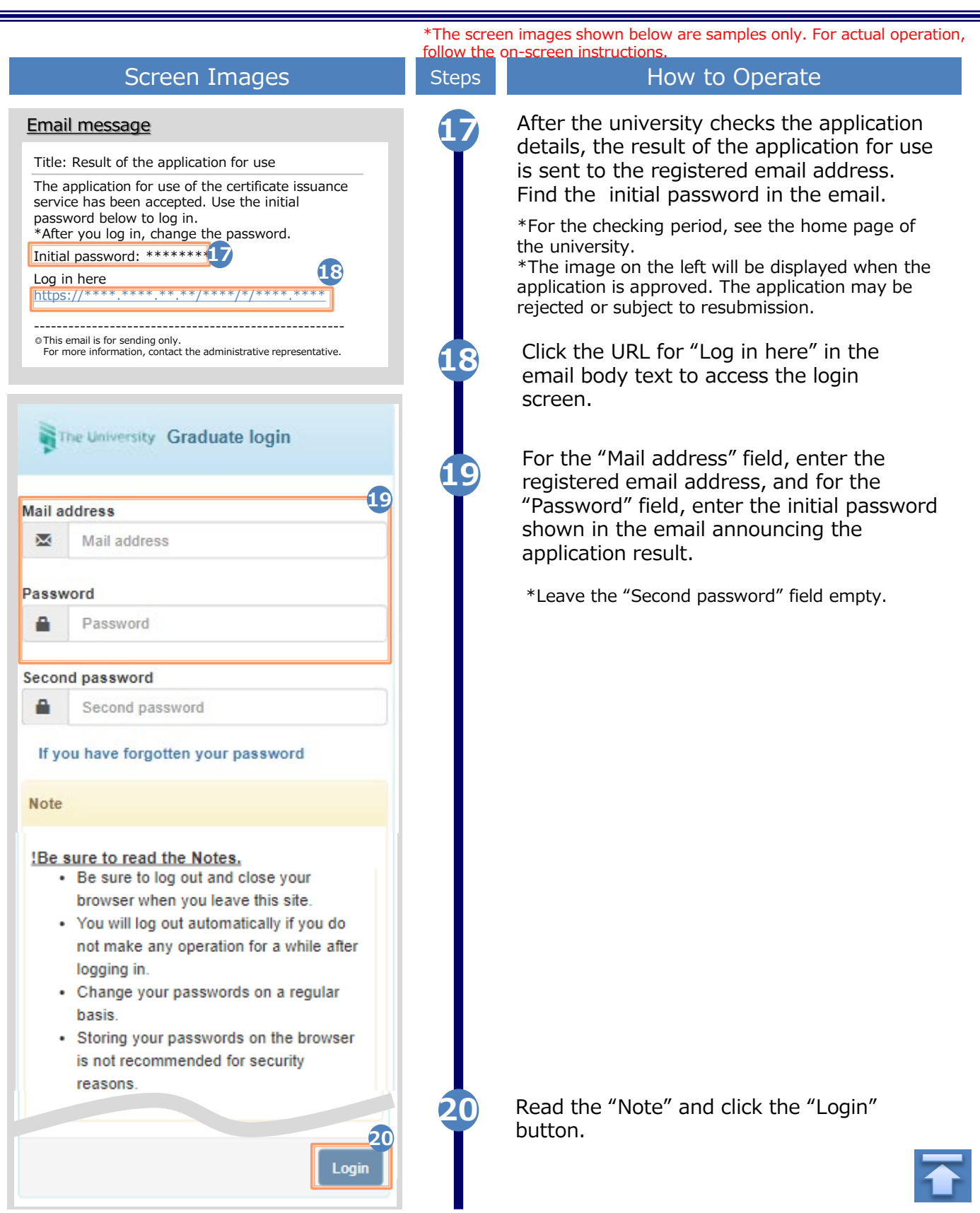

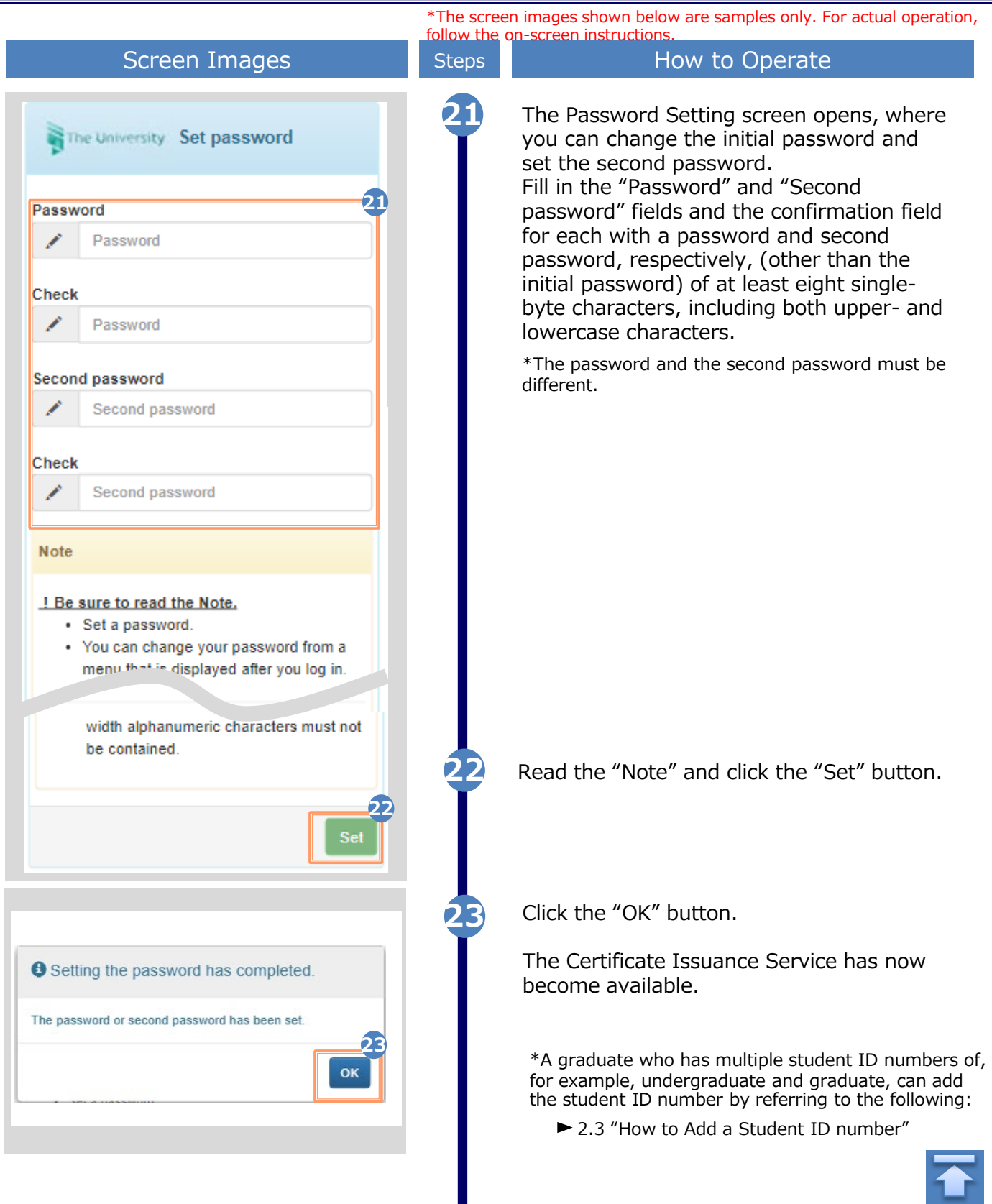

<span id="page-12-0"></span>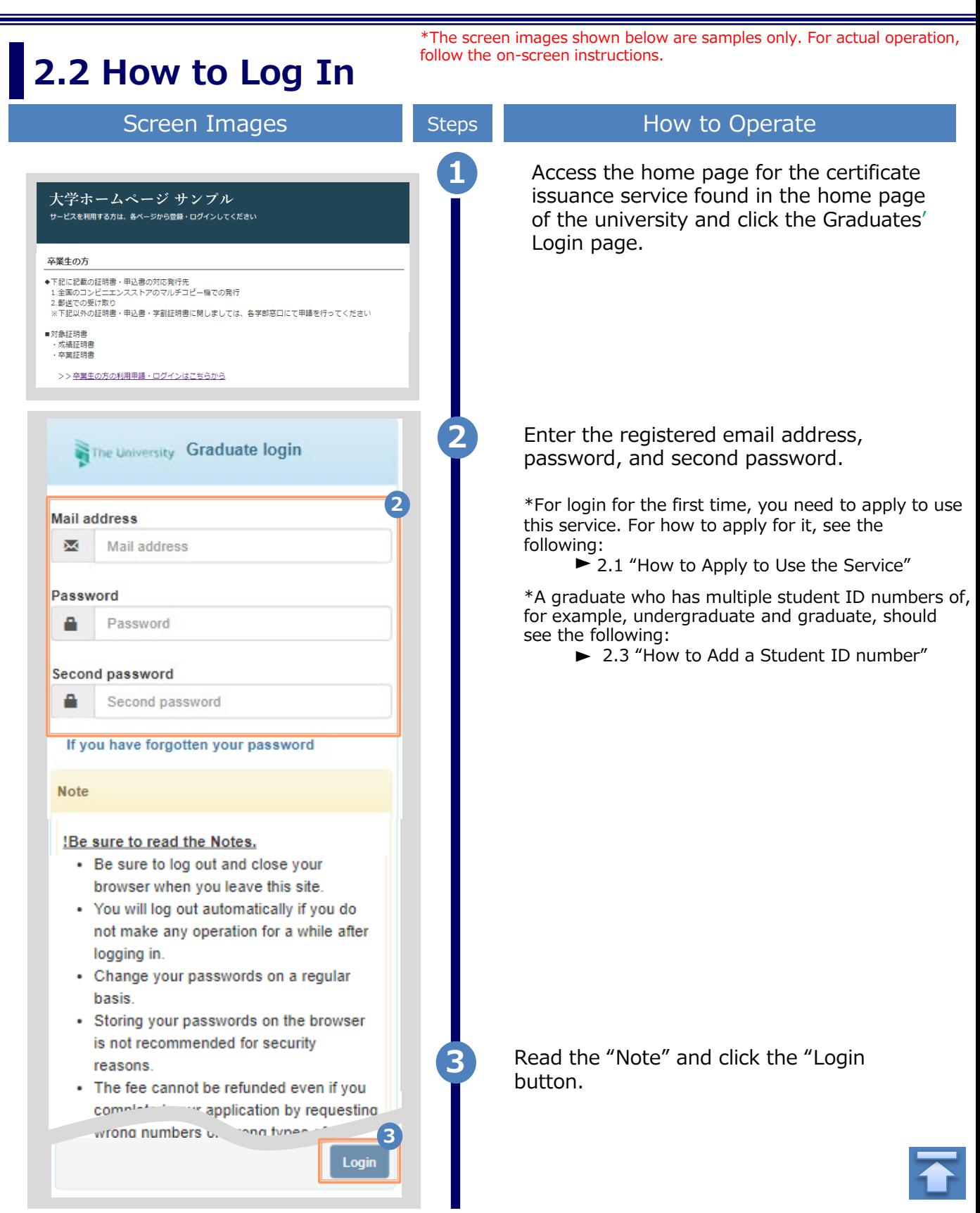

\*The screen images shown below are samples only. For actual operation, follow the on-screen instructions.

### <span id="page-13-0"></span>**2.3 How to Add a Student ID Number**

**\*Applicable for those who have multiple student ID numbers**

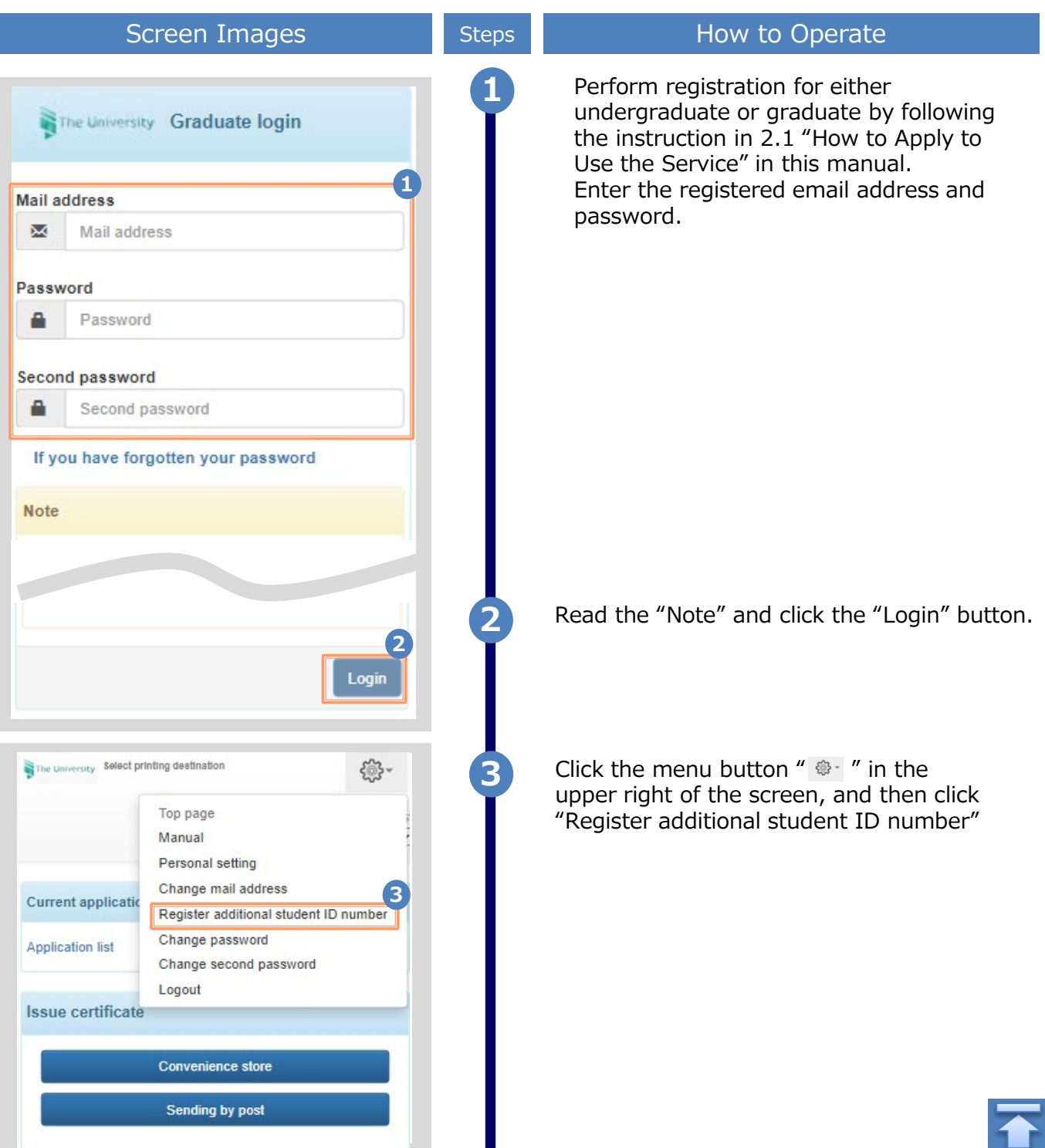

Н

Copyright © 2017 NIPPON TELEGRAPH AND TELEPHONE WEST CORPORATION All Rights Reserved.

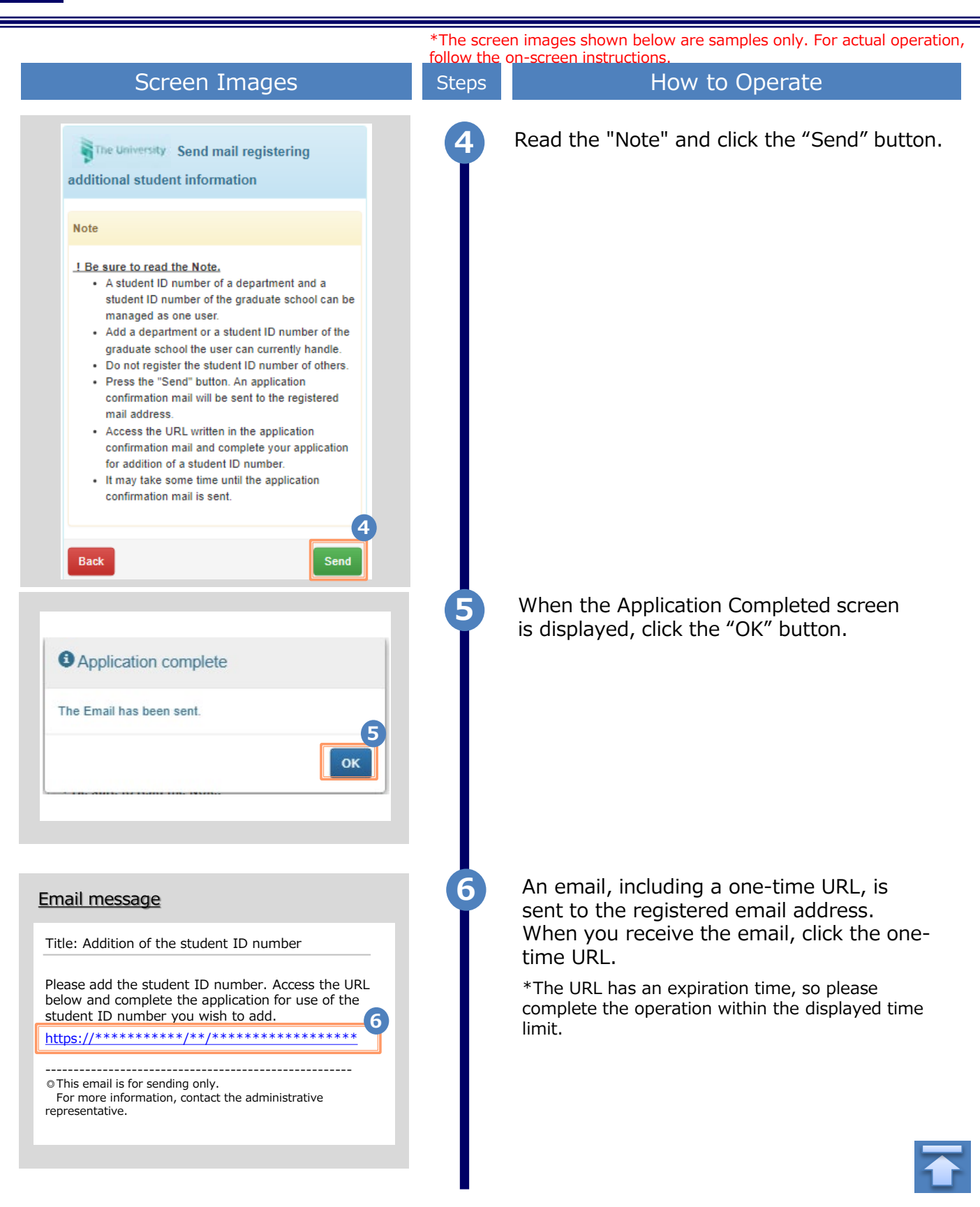

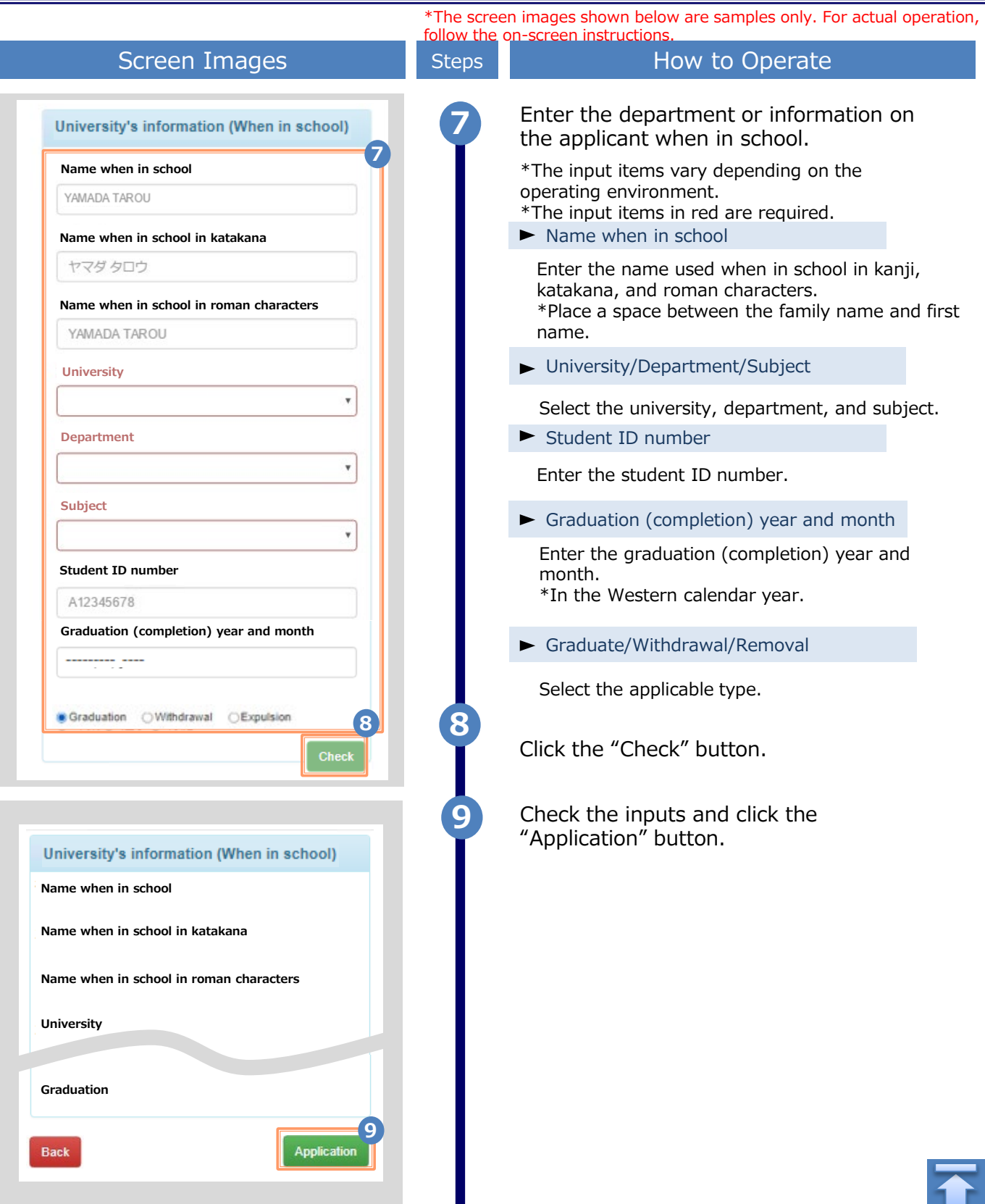

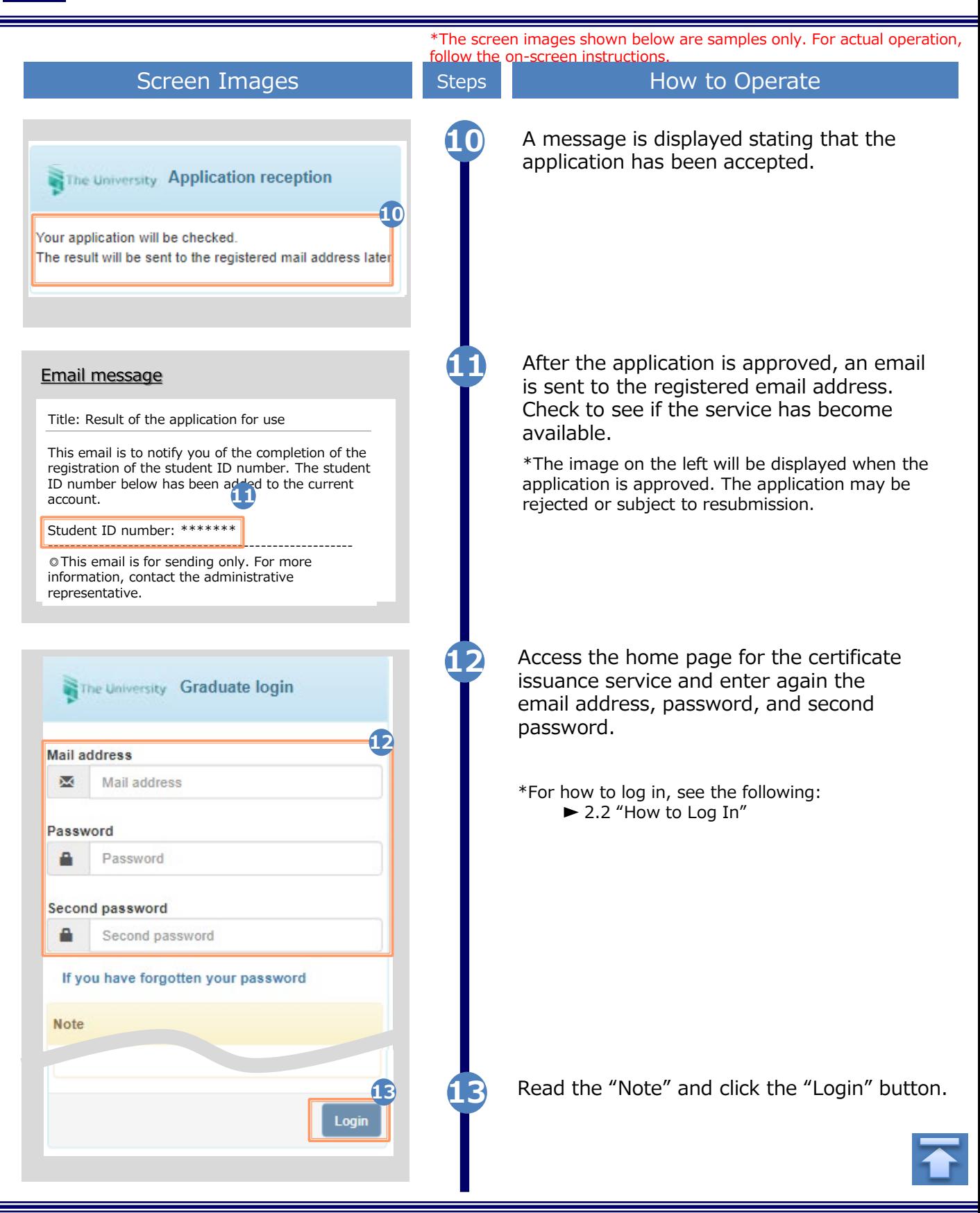

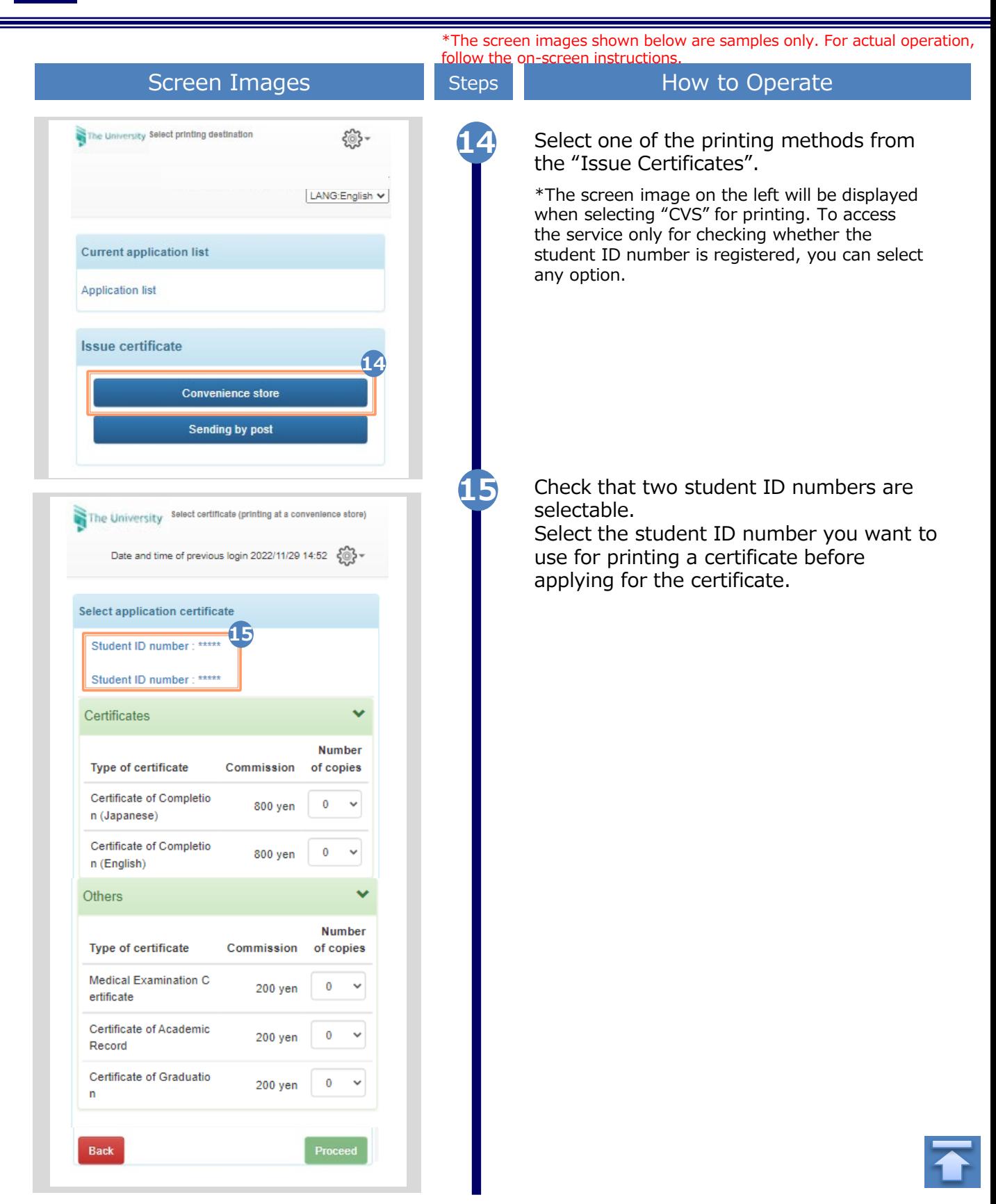

#### <span id="page-18-0"></span>\*The screen images shown below are samples only. For actual operation, follow the on-screen instructions. **2.4 How to Change the Login Information (a) Change the personal information** Screen Images Steps Steps How to Operate **1** Log in to the certificate issuance service The University Select printing destination 發and select the menu button " $\bullet$  " in the Top page upper right of the screen, and then click Manual **1**"Personal setting". Personal setting Change mail address \*For how to log in to the Certificate Issuance Service, **Current applicatio** Register additional student ID number see the following: Change password **Application list**  $\blacktriangleright$  2.2 "How to Log In" Change second password Logout Issue certificate Convenience store Sending by post Fill the personal information items you want **2** to change. **Applicant's information 2 Applicant's name DENDEN TAROU Applicant's name in Katakana** ヤマダ タロウ **Applicant's name in roman characters DENDEN TAROU Sex Male Female Birth date** 1999/09/09 Apartment name and room No. **Phone number 3** Click the "Check" button. **3** Check **Back**

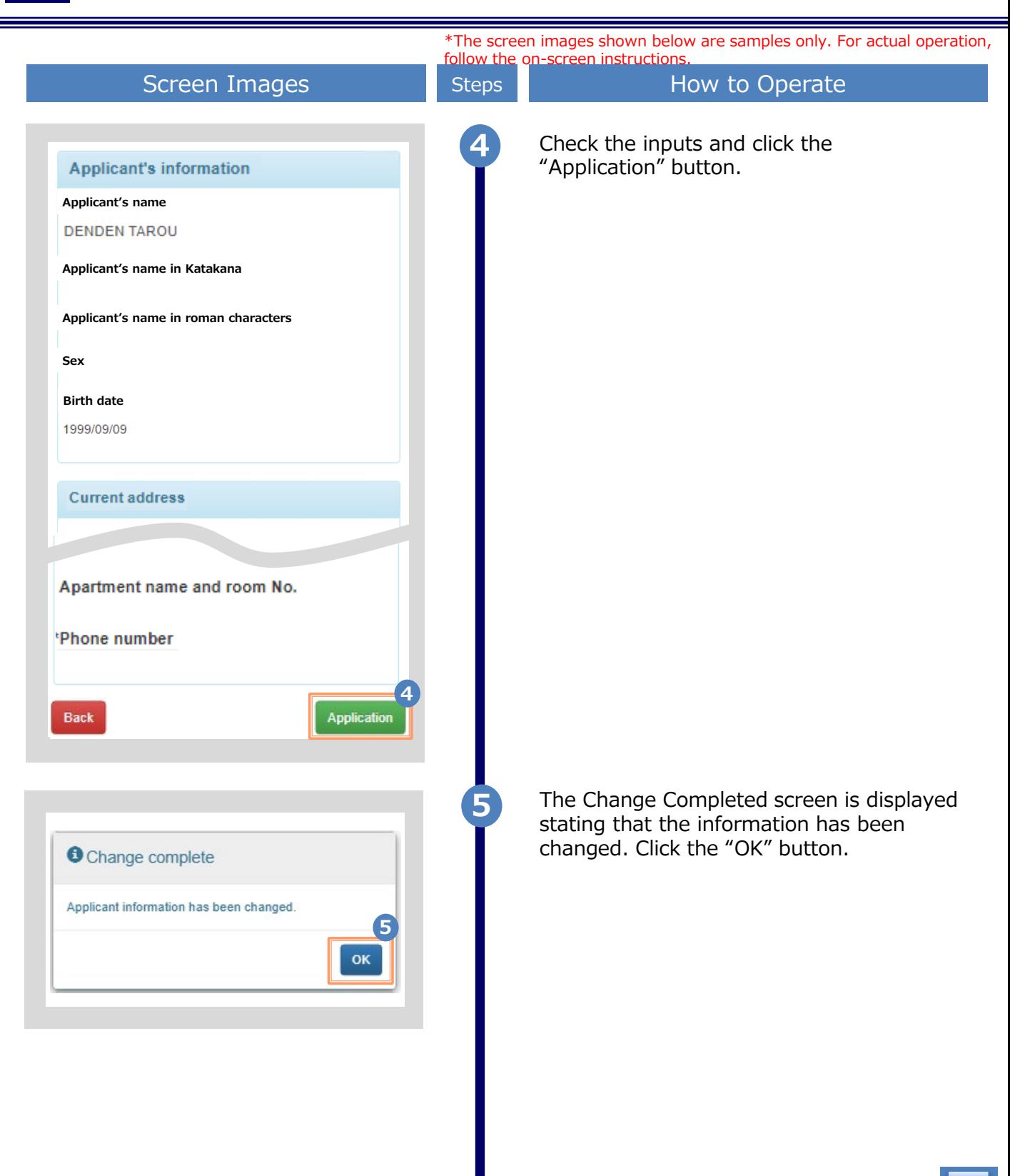

Copyright © 2017 NIPPON TELEGRAPH AND TELEPHONE WEST CORPORATION All Rights Reserved.

<span id="page-20-0"></span>\*The screen images shown below are samples only. For actual operation, follow the on-screen instructions. **(b) Change of the email address (If you can log in)** Screen Images **Screen Images** Steps How to Operate **1** Log in to the certificate issuance service The University Select printing destination 發and select the menu button " $\bullet$  " in the Top page upper right of the screen, and then click Manual "Change mail address." Personal setting **1**\*For how to log in to the Certificate Issuance Service, Change mail address see the following: **Current applicatio** Register additional student ID number ►2.2 "How to Log In" Change password **Application list** Change second password Logout **Issue certificate Convenience store** Sending by post Enter a new email address into the "New **2** mail address" and "Check" fields. The University Mail address setting **Current mail address 2** New mail address Mail address X Check × Mail address *O* Note !Be sure to read the Notes. • Press the "Confirm" button. A confirmation message will be sent to the designated email address. - Access the URL described in the confirmation message and finish by setting your email address **3** Read the "Note" and click the "Check"  $\cdot$  It may  $\cdot$  . "n to send the confirmation button. Juge **3 Back Check** 

<span id="page-21-0"></span>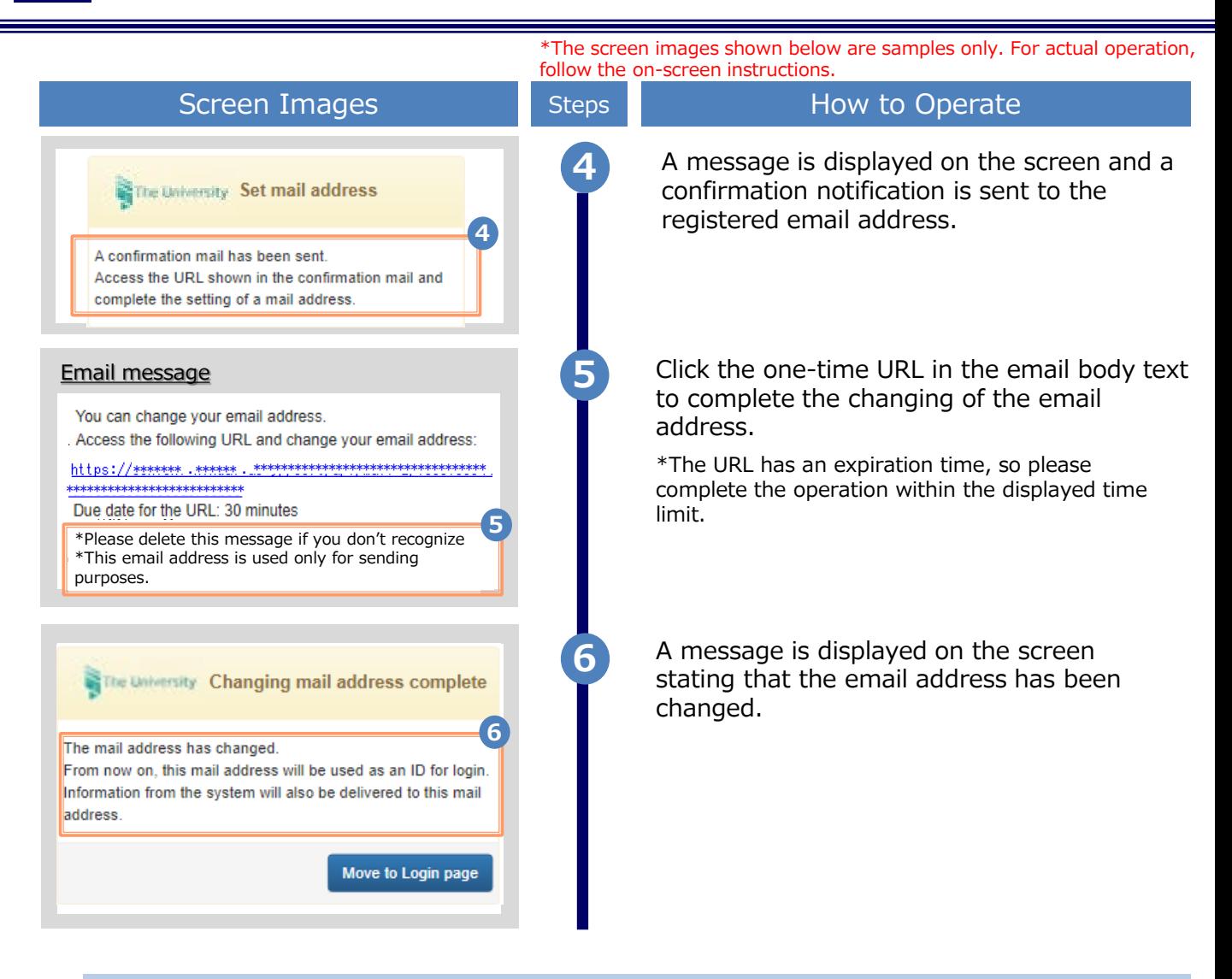

**(C) Change of the email address (If the email address you used in the past can no longer be used, etc.)**

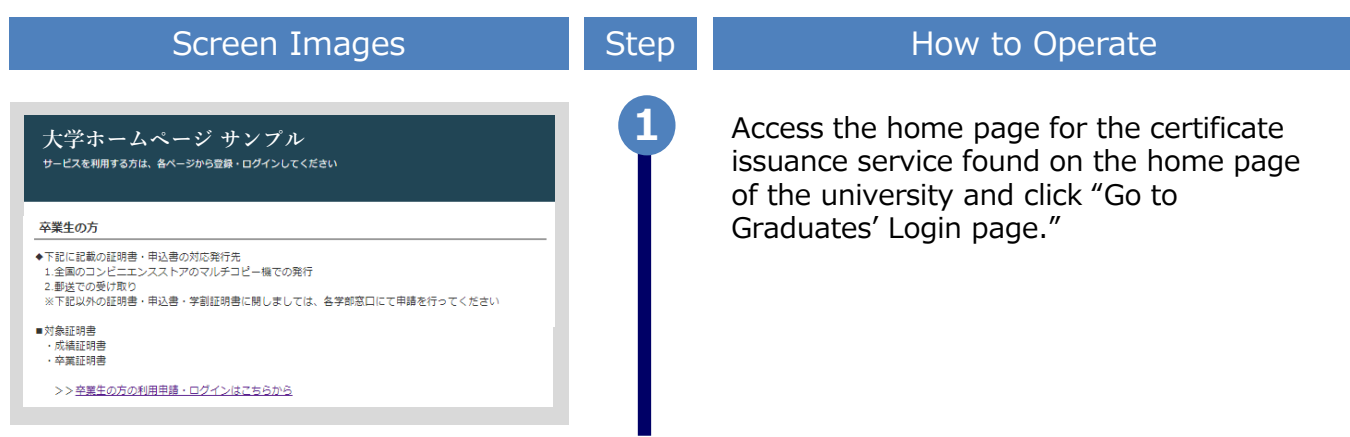

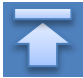

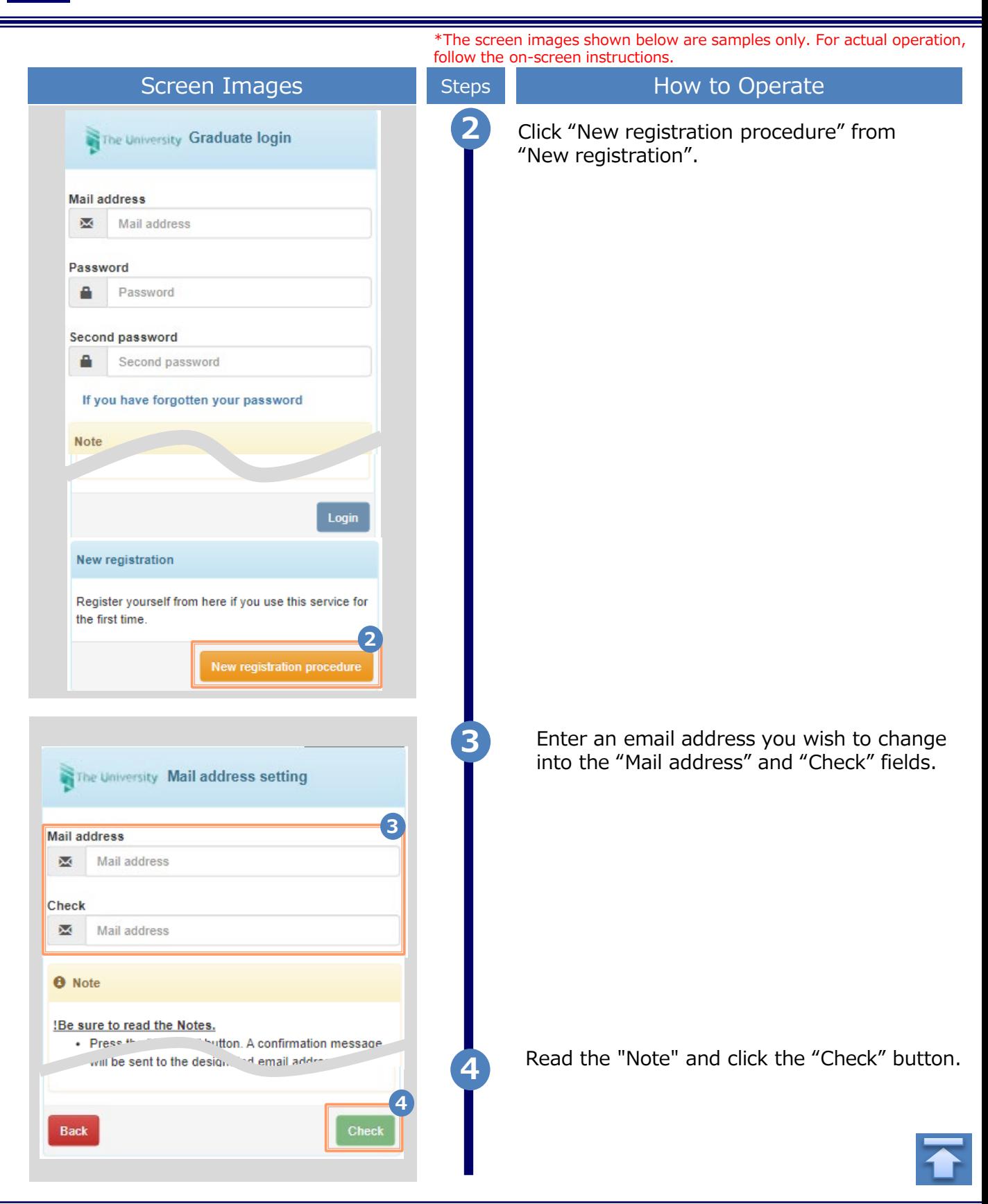

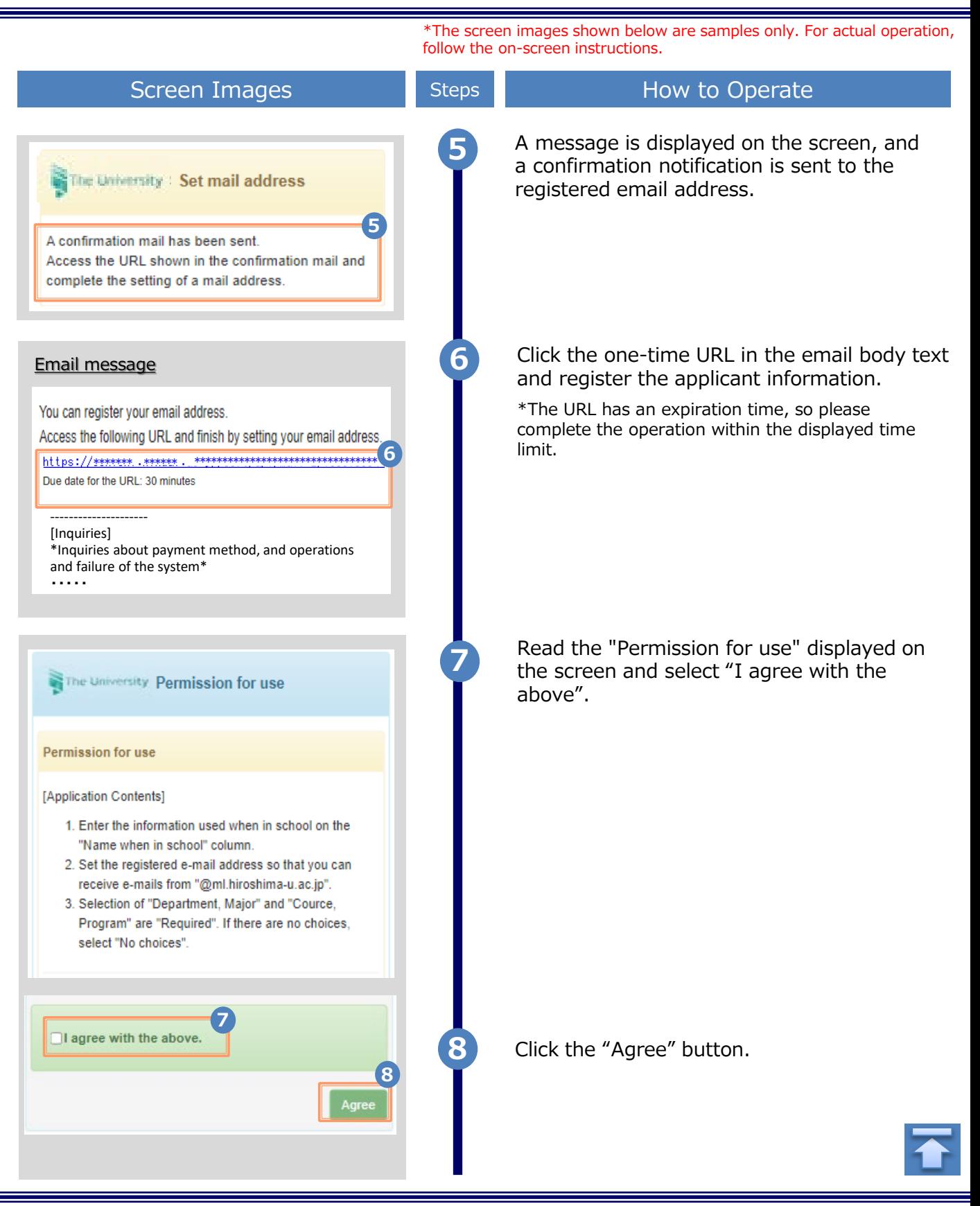

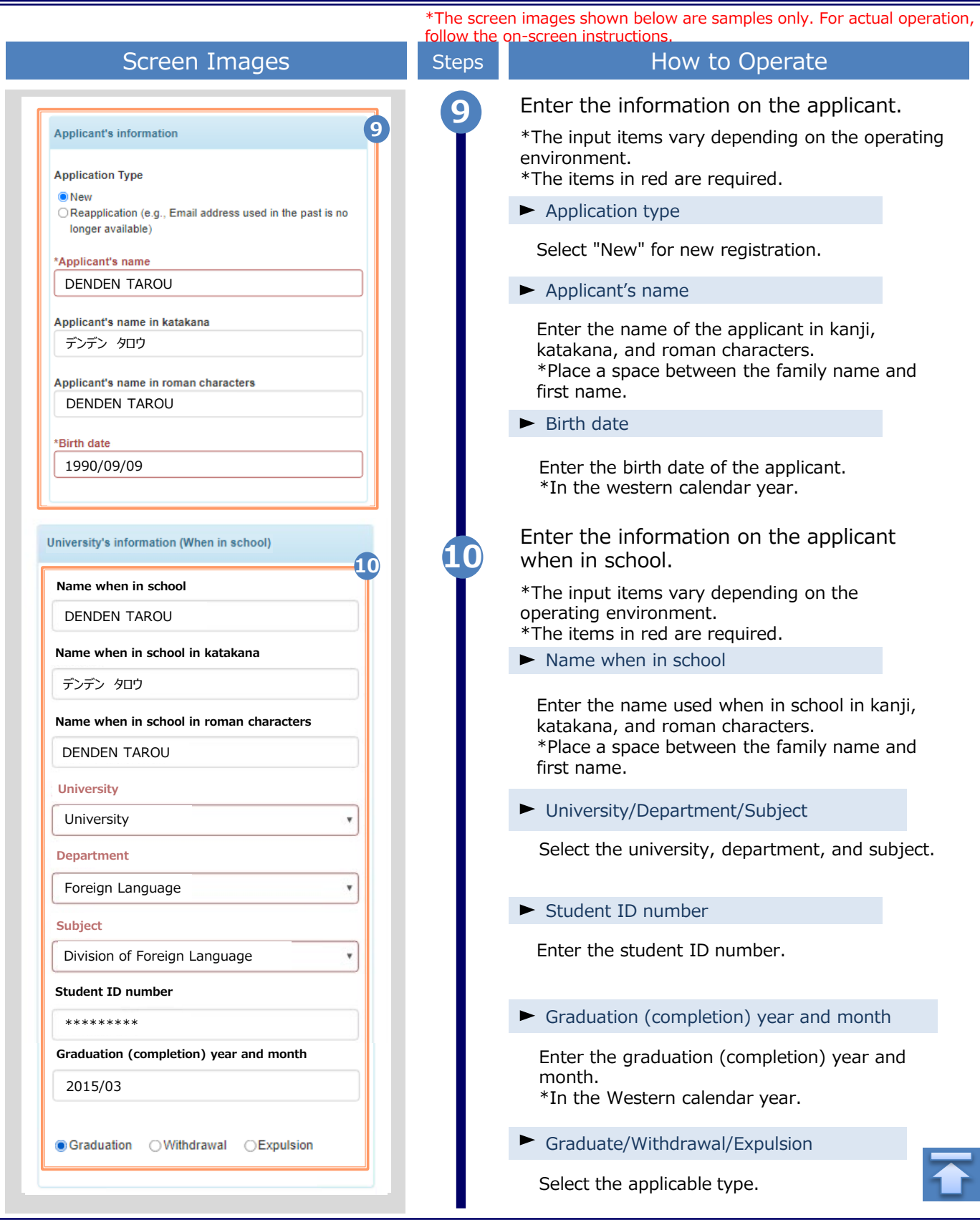

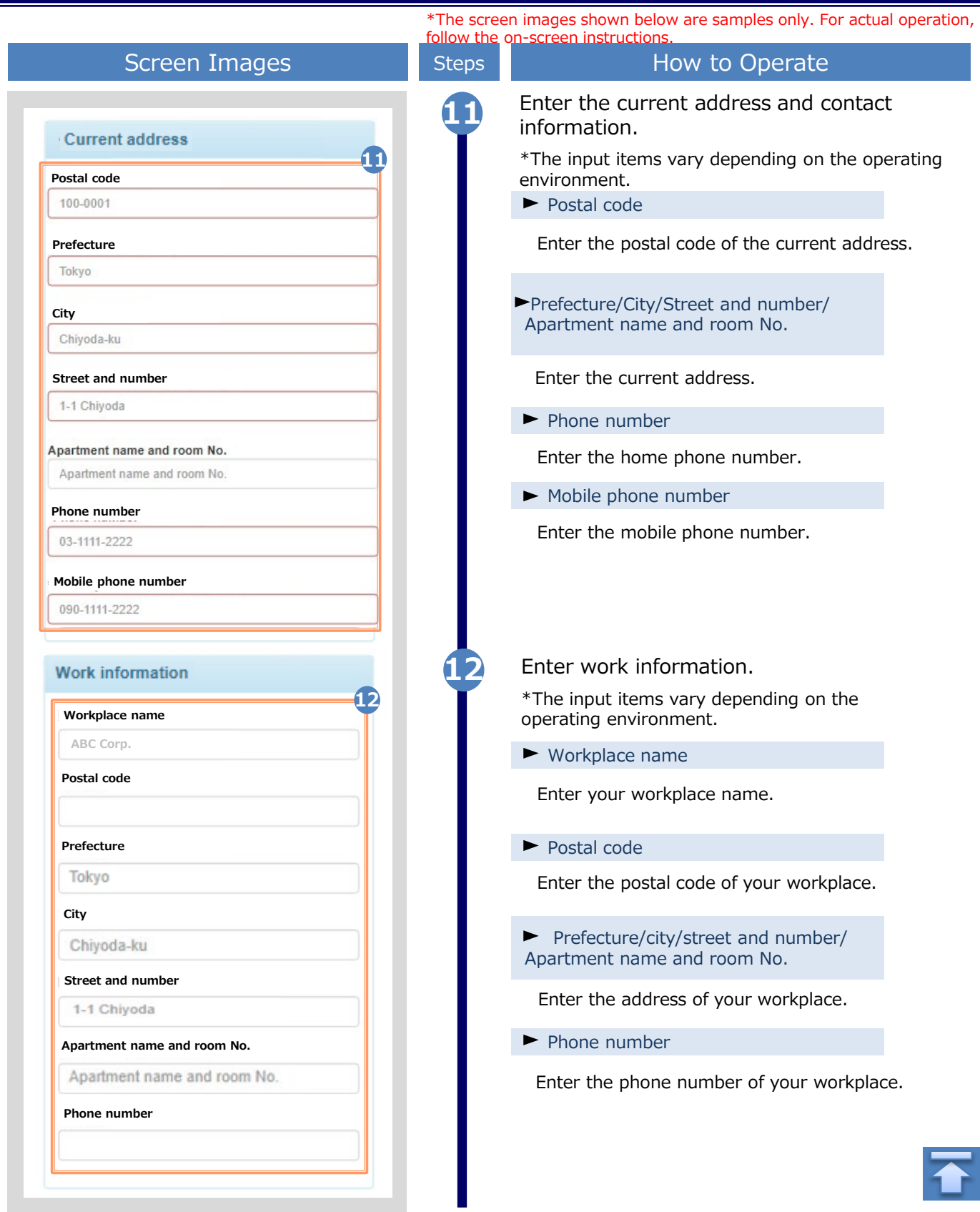

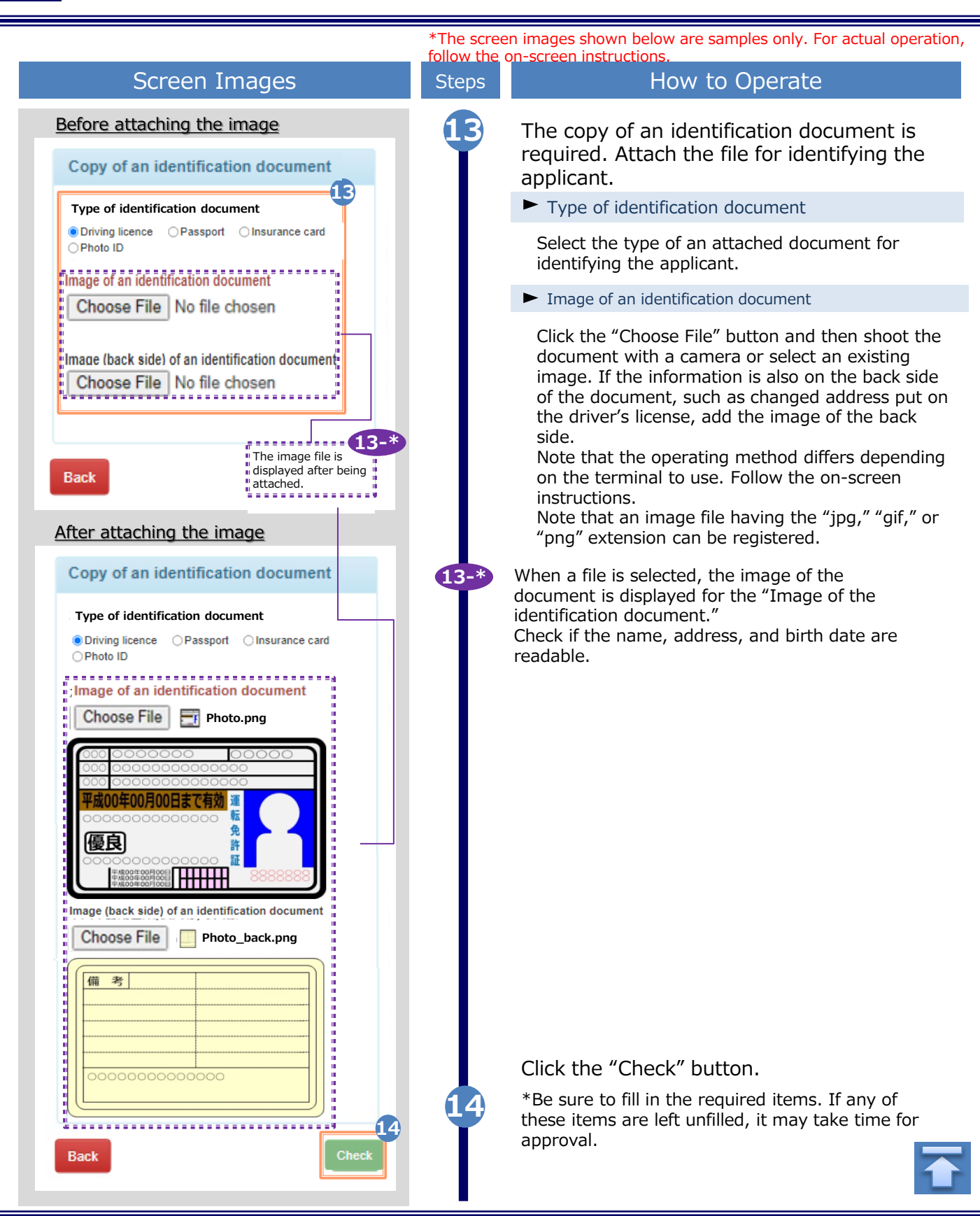

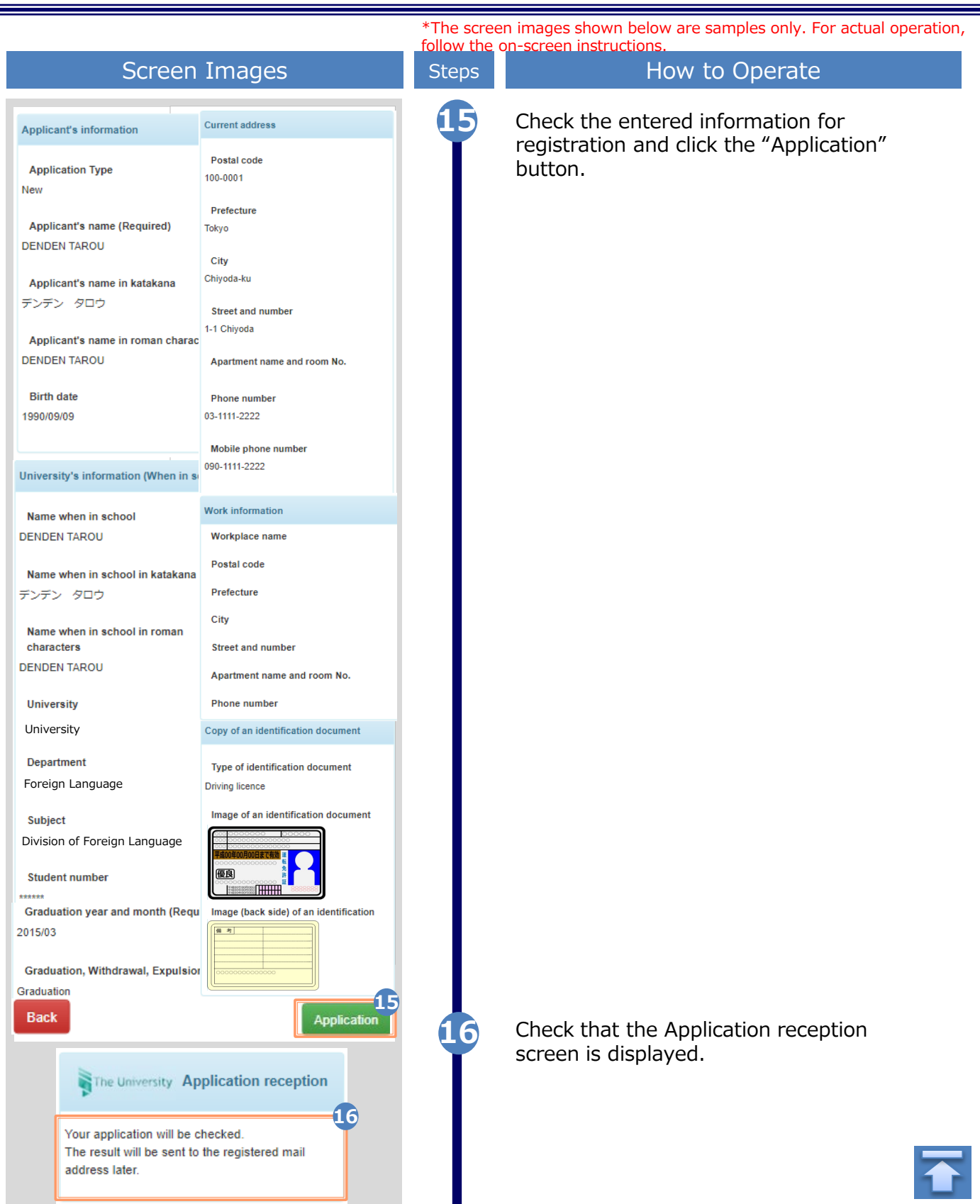

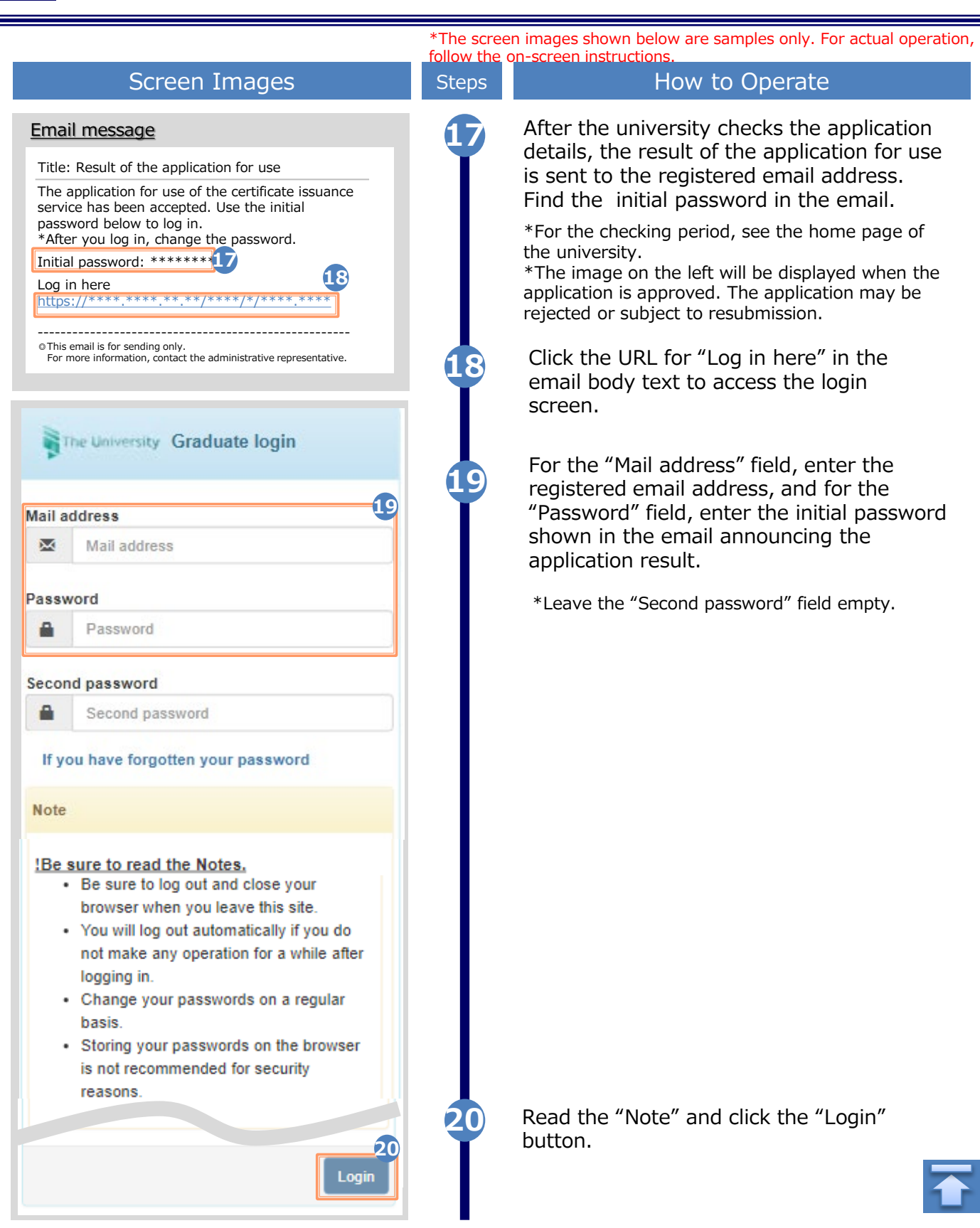

<span id="page-29-0"></span>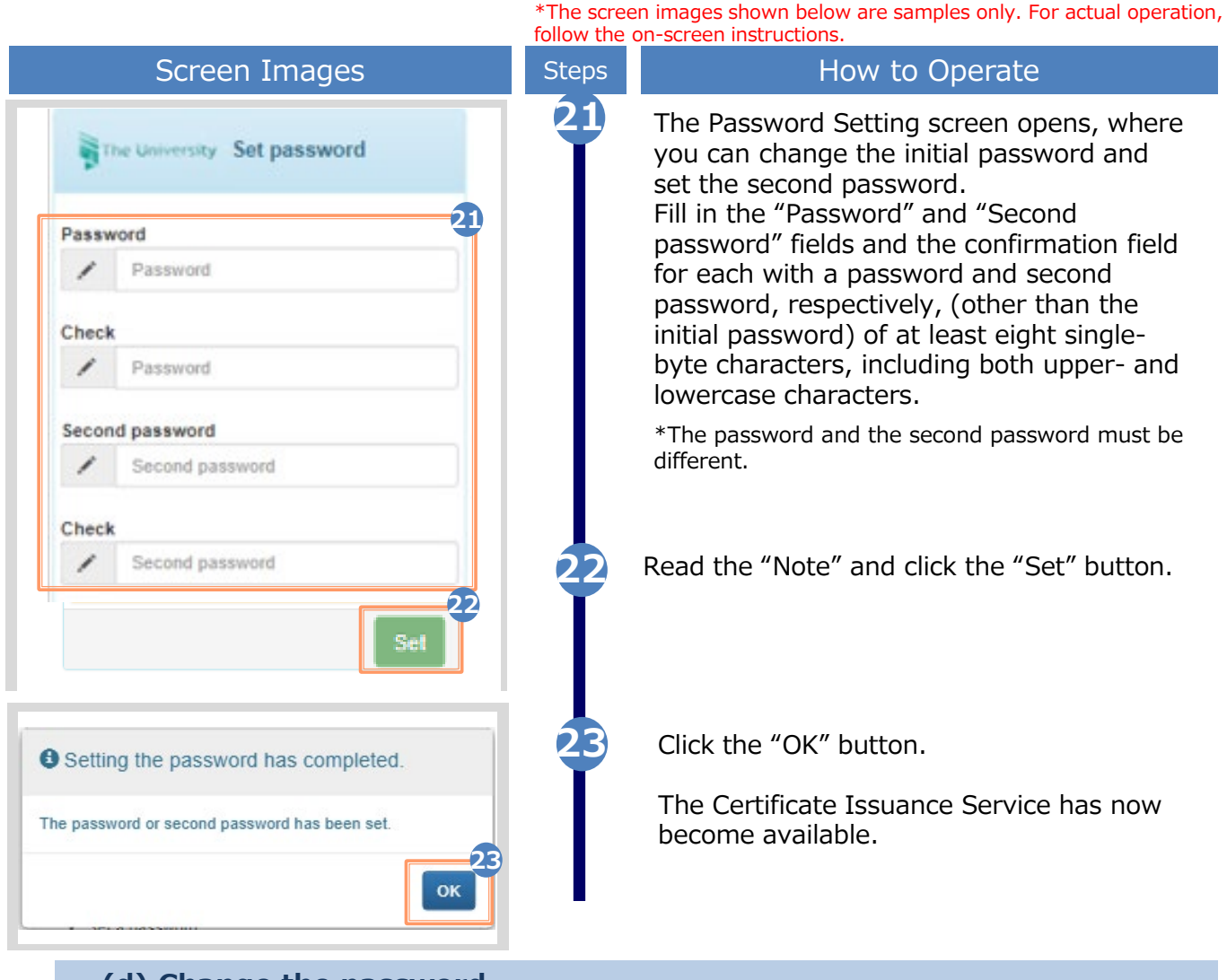

#### **(d) Change the password**

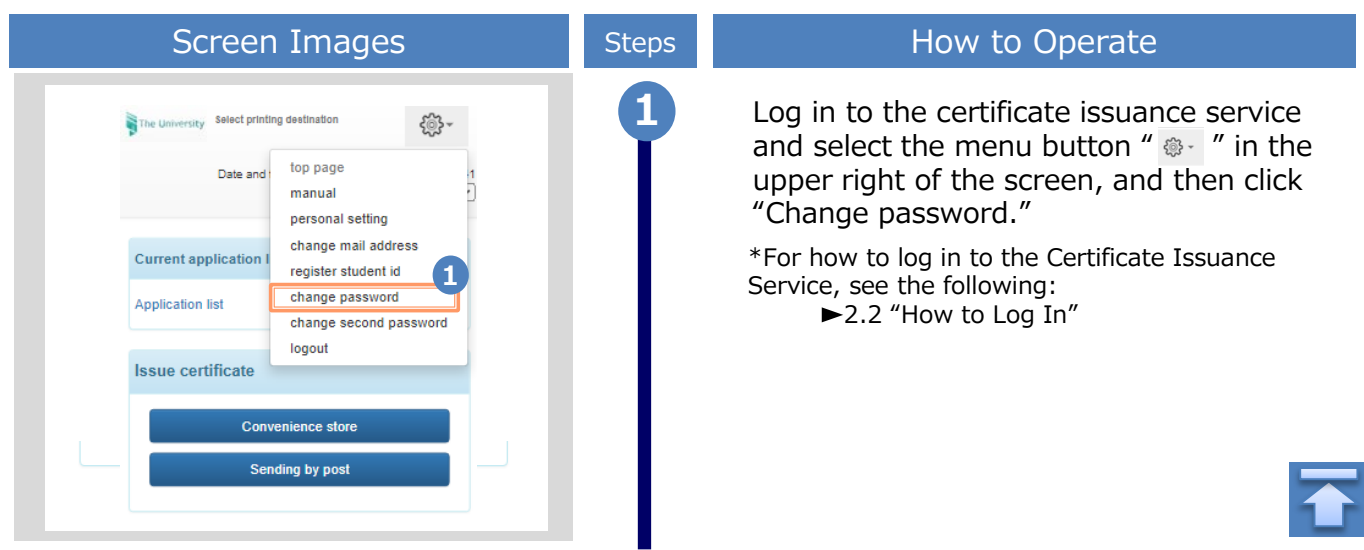

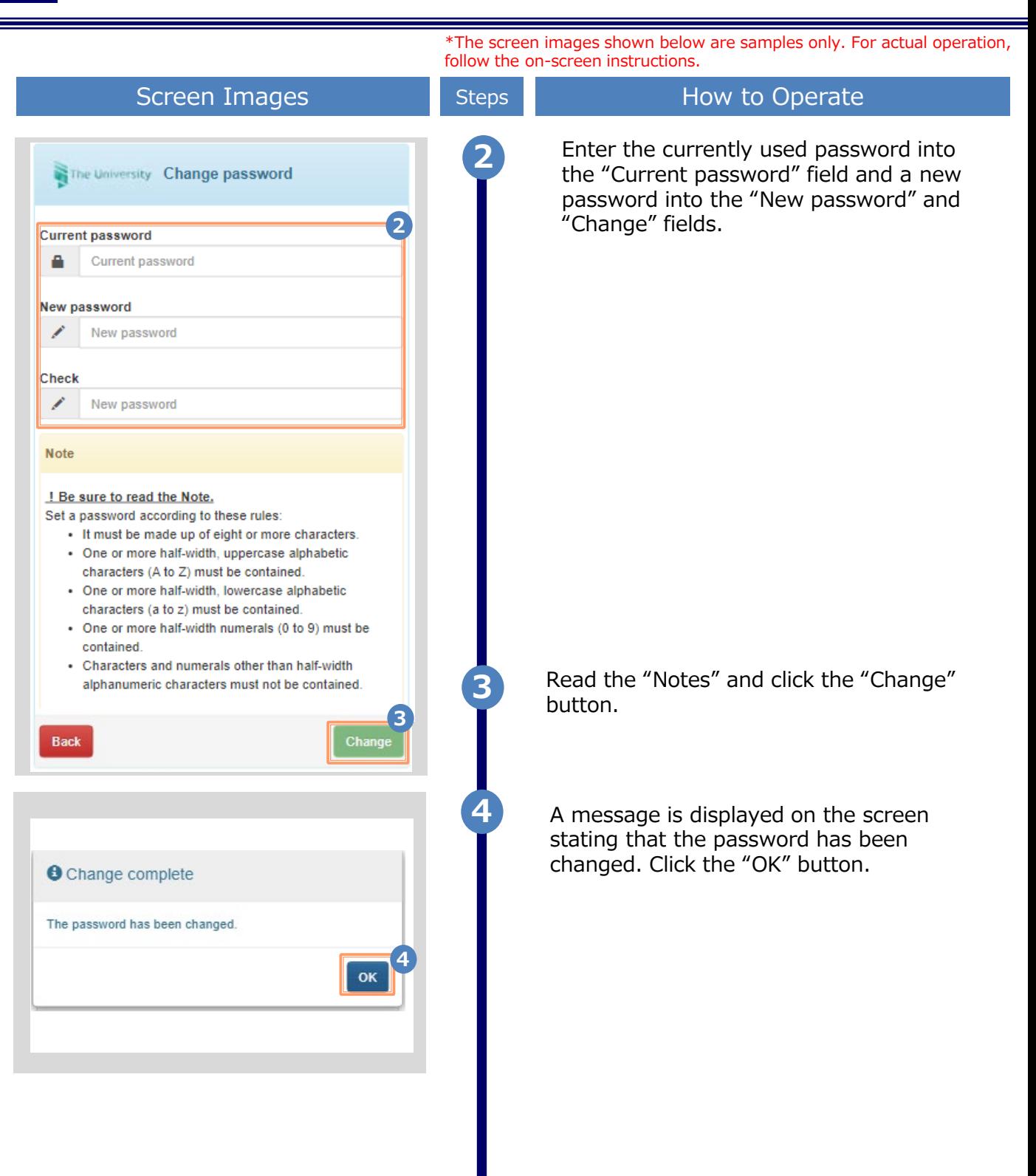

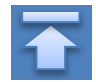

\*The screen images shown below are samples only. For actual operation, follow the on-screen instructions.

<span id="page-31-0"></span>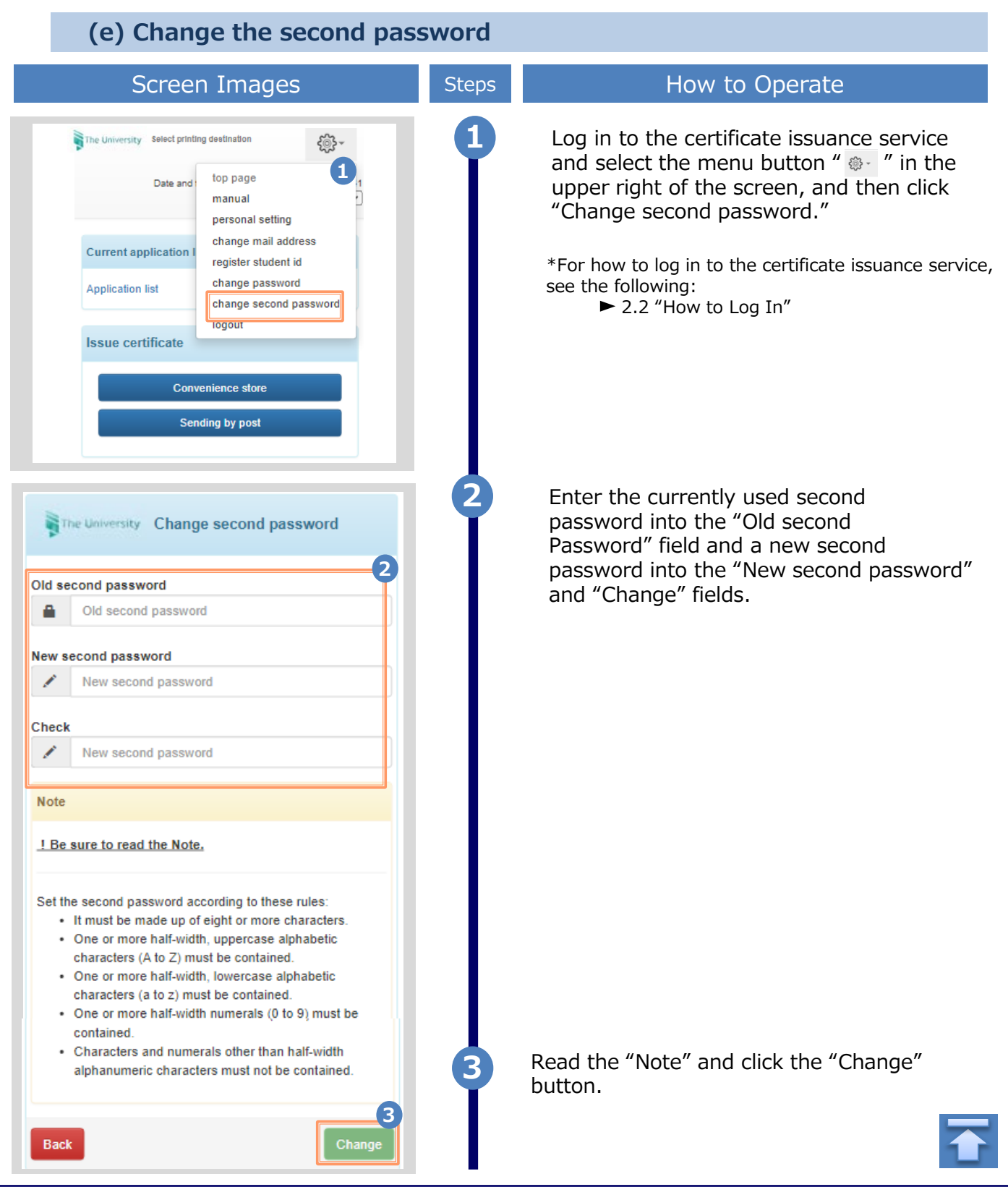

<span id="page-32-0"></span>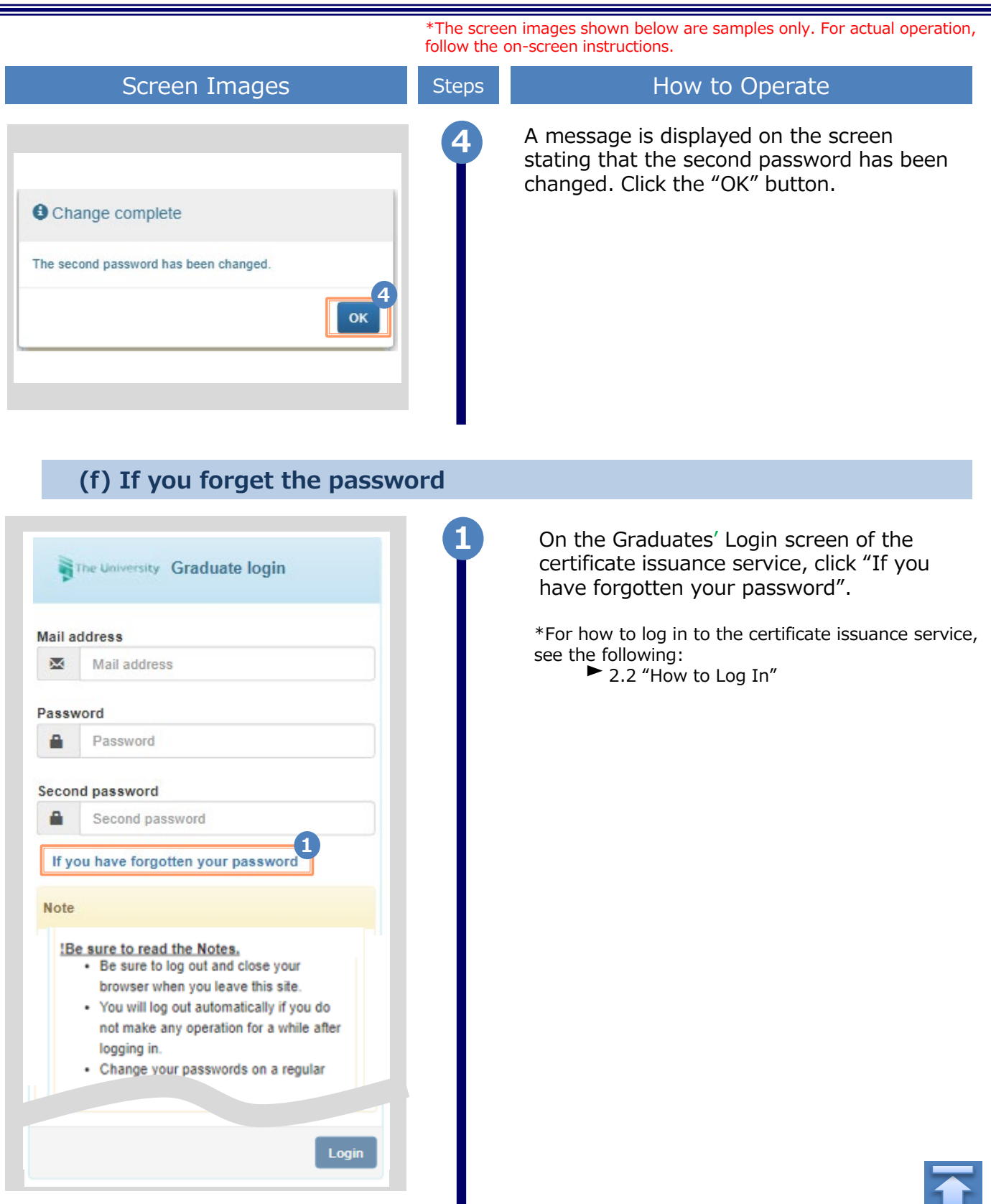

\*The screen images shown below are samples only. For actual operation, follow the on-screen instructions.

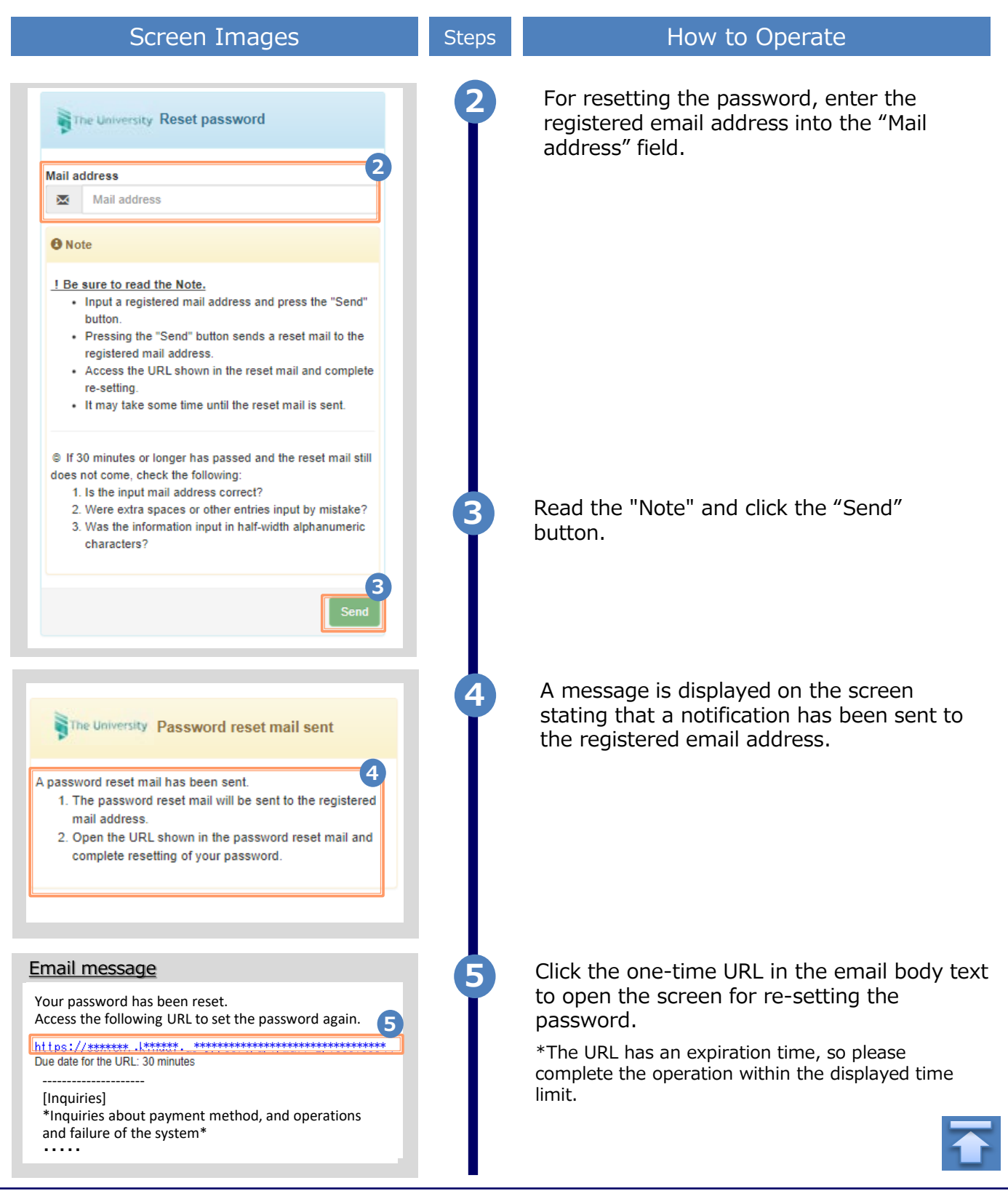

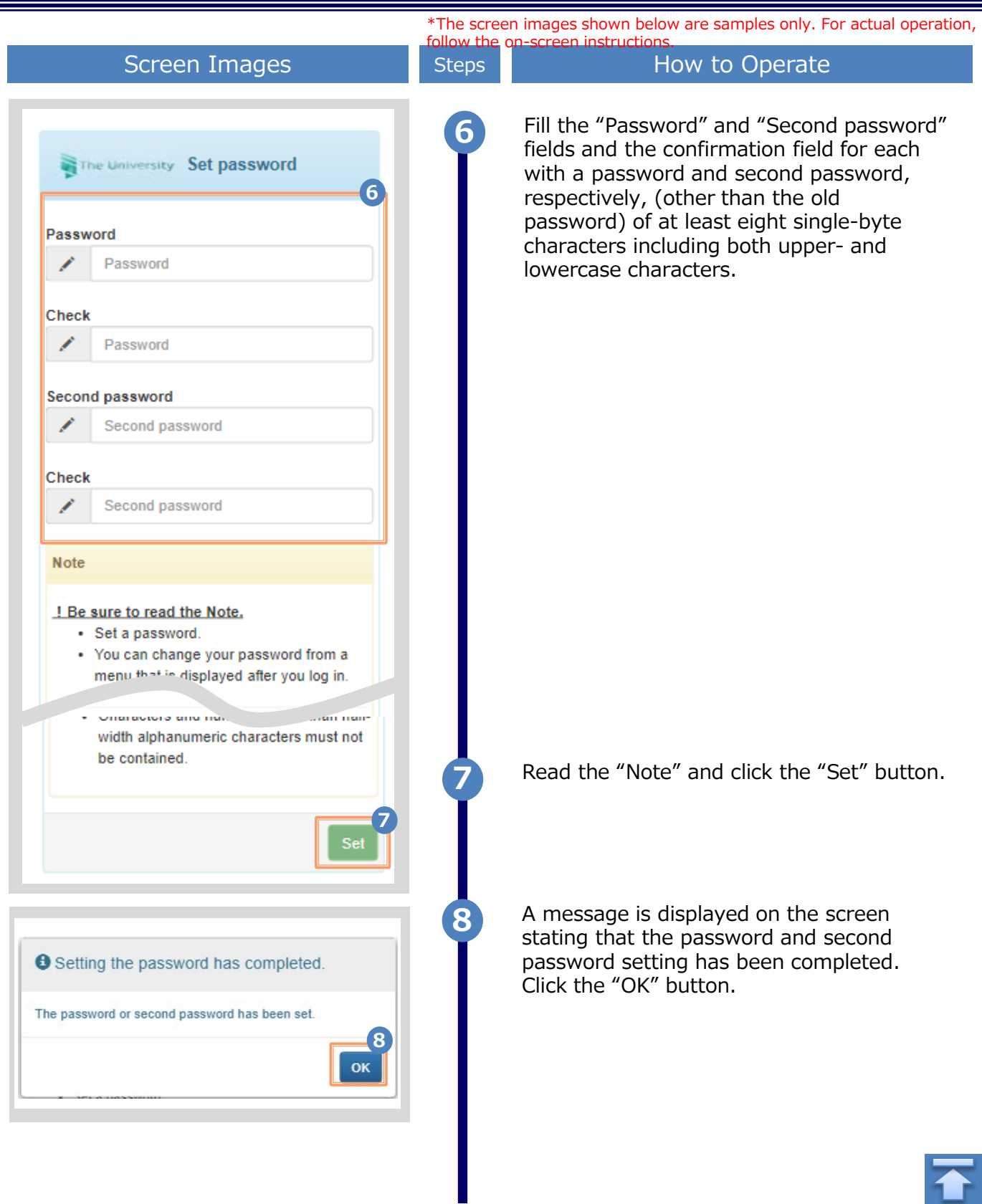

<span id="page-35-0"></span>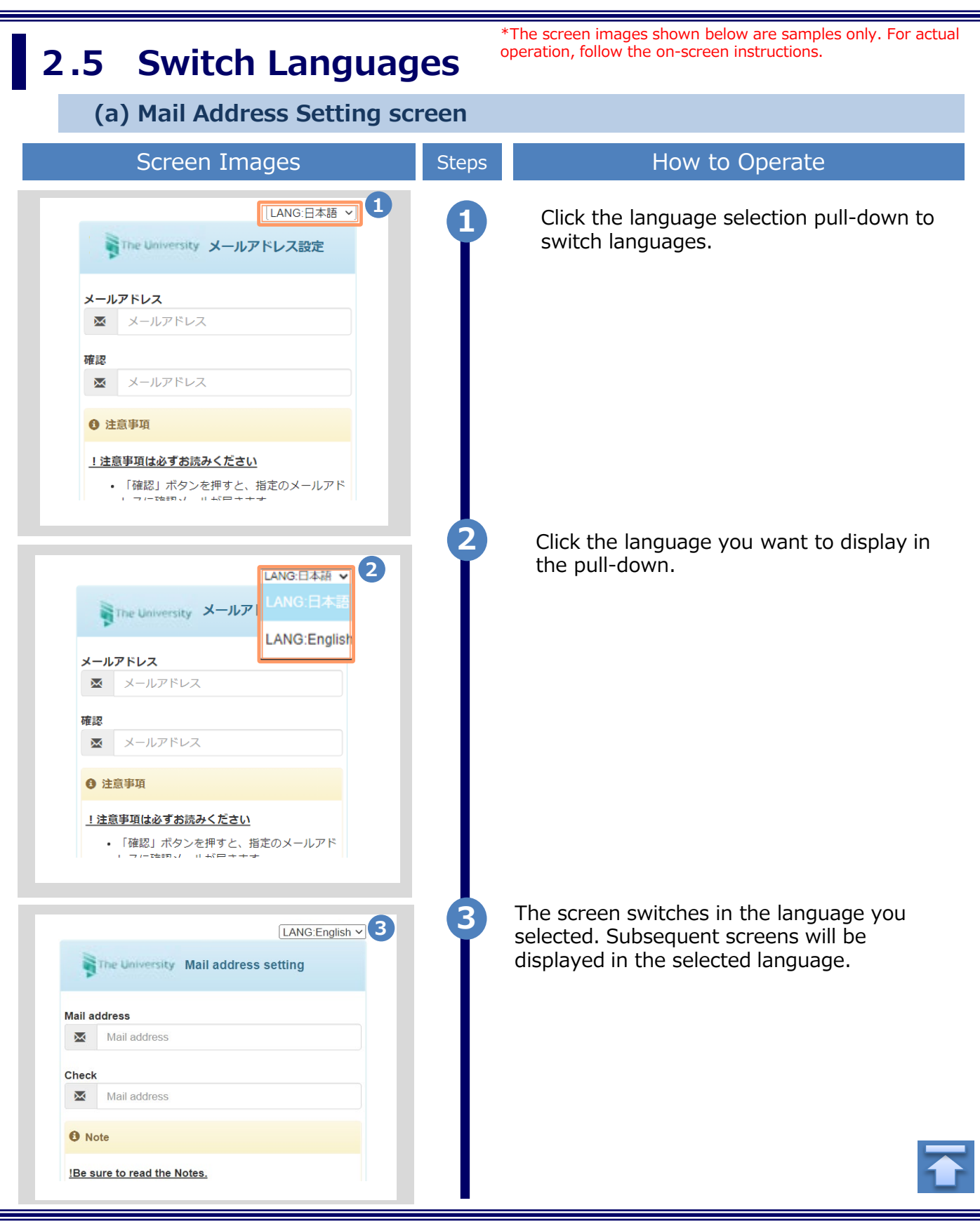

Copyright © 2017 NIPPON TELEGRAPH AND TELEPHONE WEST CORPORATION All Rights Reserved.

\*The screen images shown below are samples only. For actual operation, follow the on-screen instructions.

<span id="page-36-0"></span>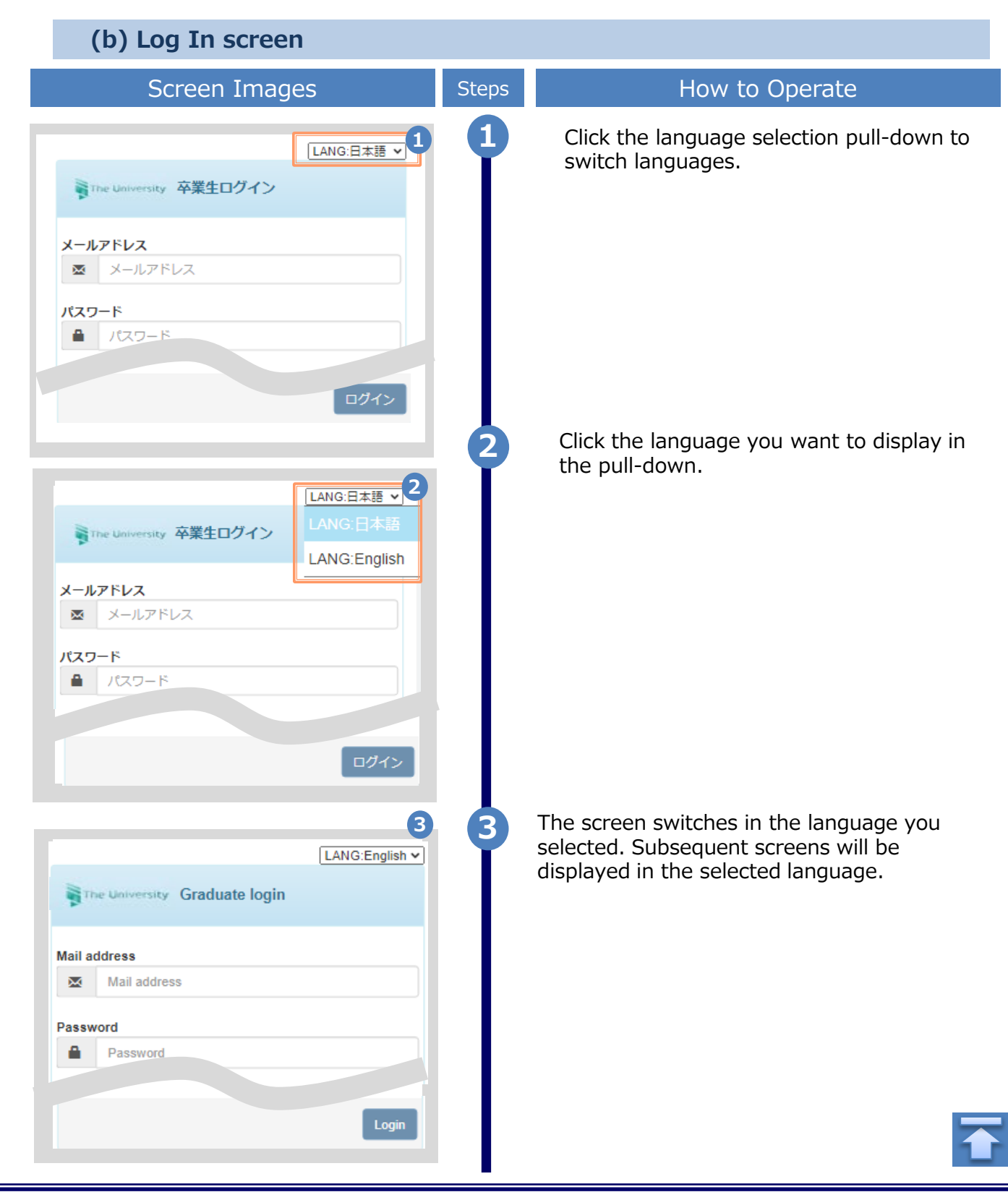

\*The screen images shown below are samples only. For actual operation, follow the on-screen instructions.

<span id="page-37-0"></span>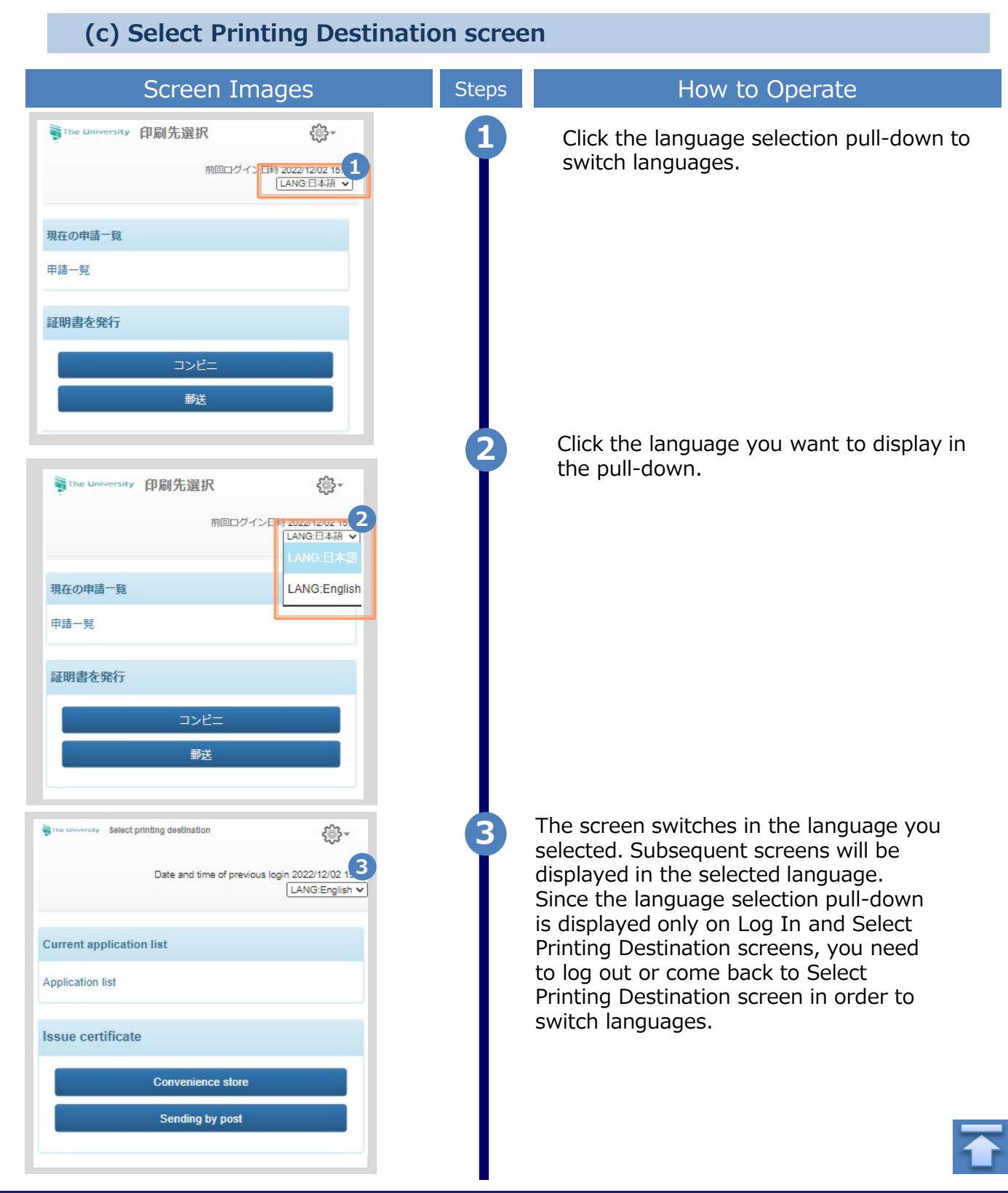

### <span id="page-38-0"></span>**3 How to Access the Operating Manual (After the First Registration)**

### **3.1 How to Access the Operating Manual**

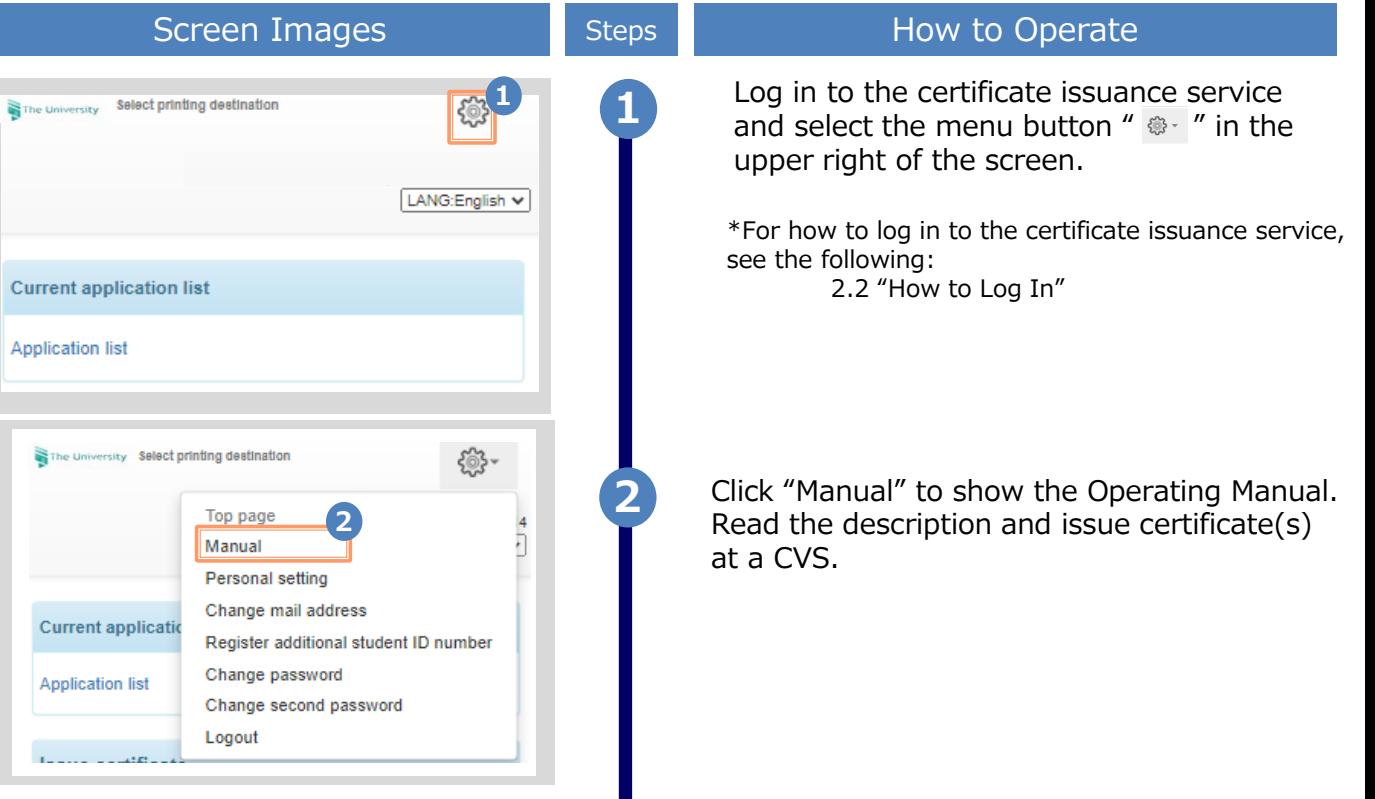

images shown below are samples only. For actual operation,

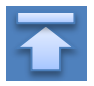

### **改版履歴**

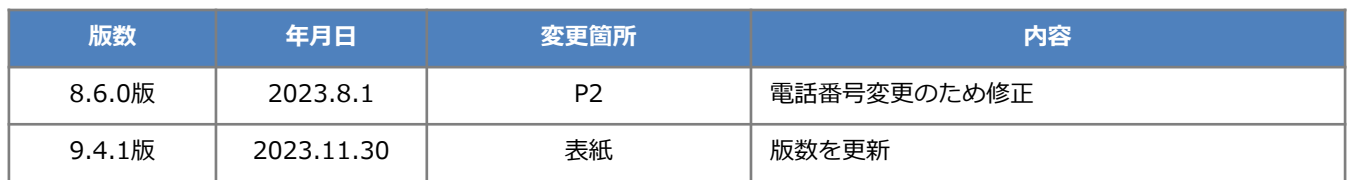